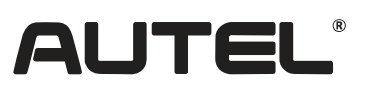

Email: sales.jp@autel.com Web: www.autel.com/jp

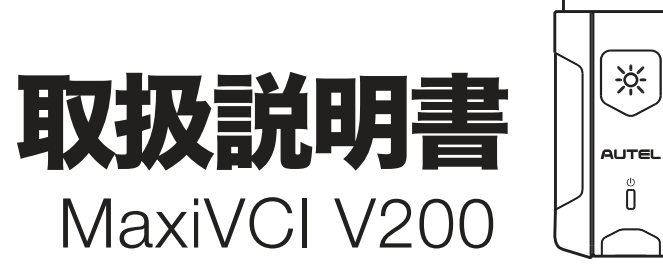

#### OBD検査ツール 接続イメージ

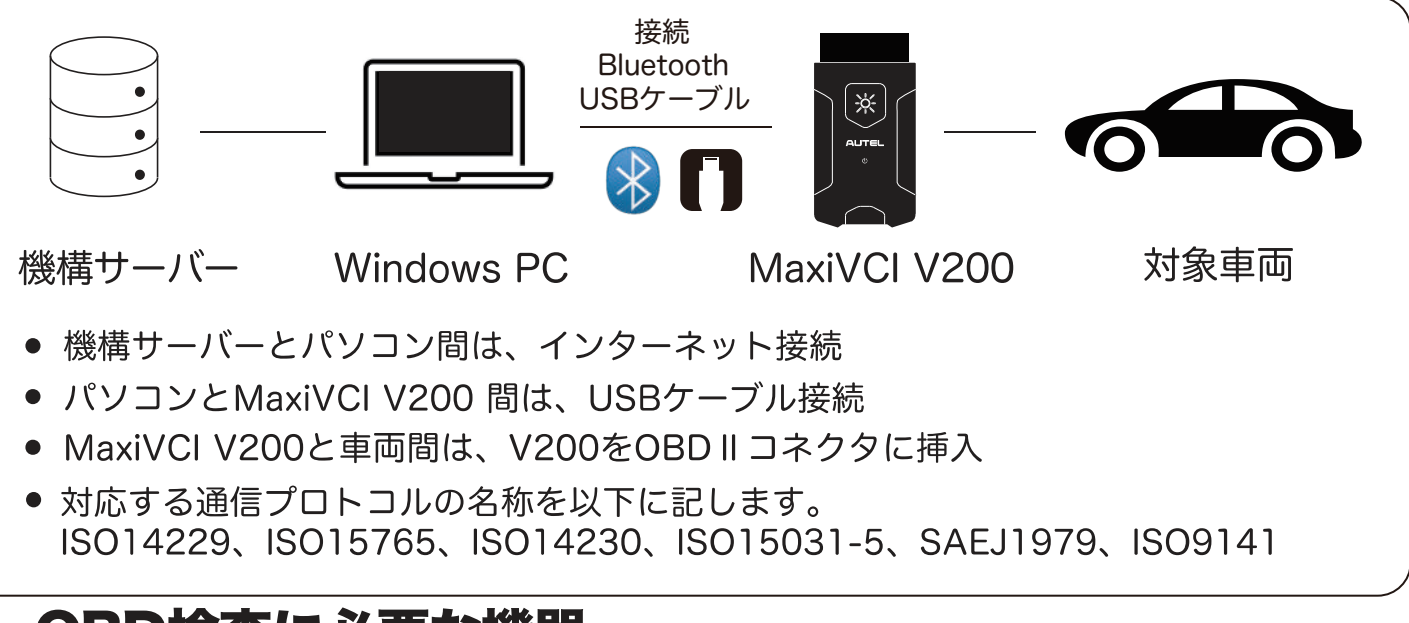

#### OBD検査に必要な機器

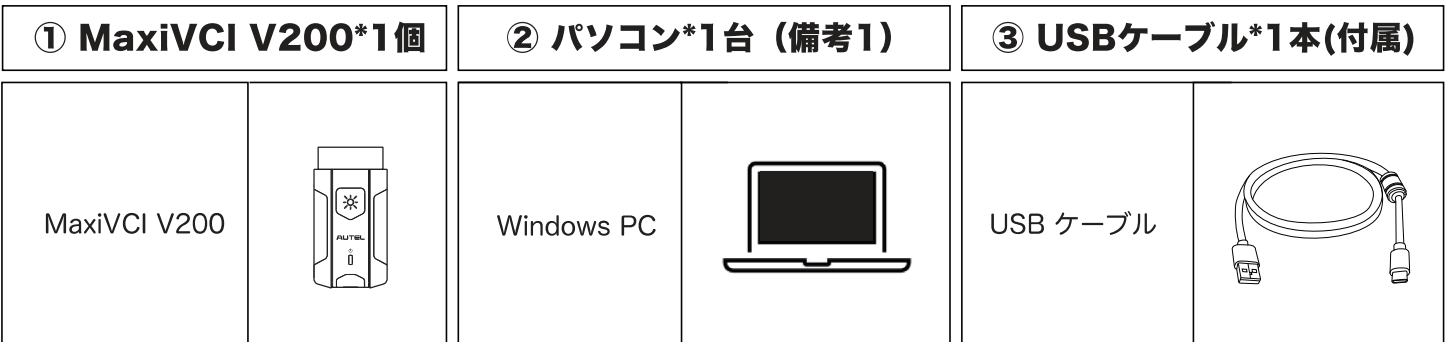

#### ※ 備考1

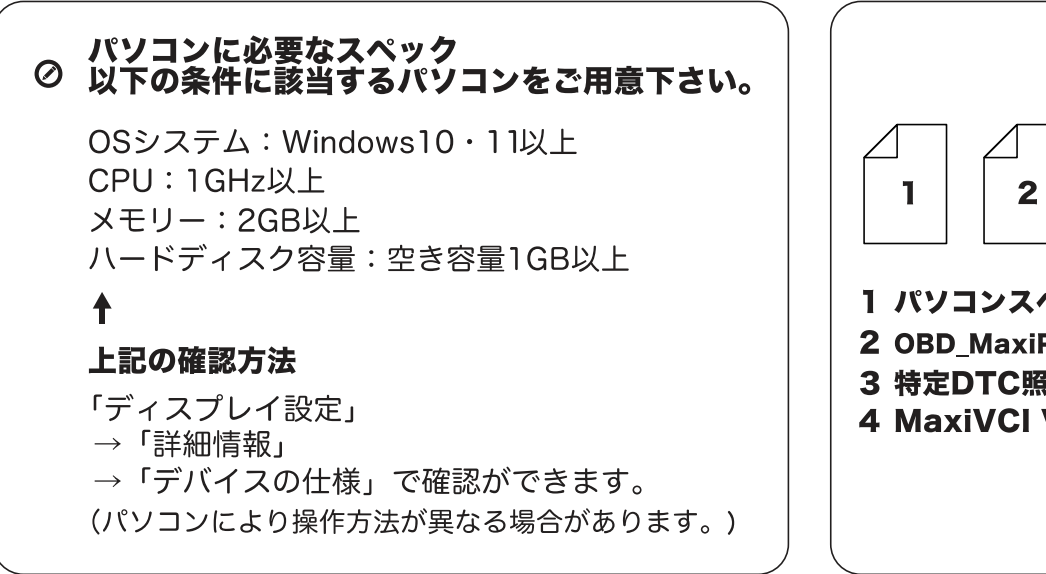

※ 追加資料

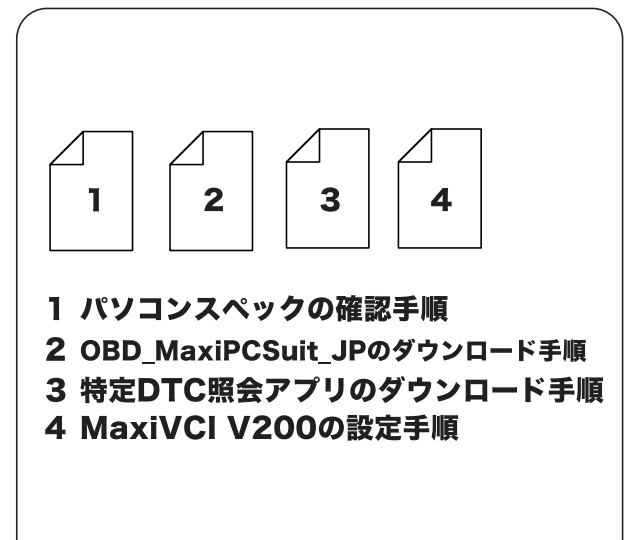

#### |■ パソコンスペックの確認手順

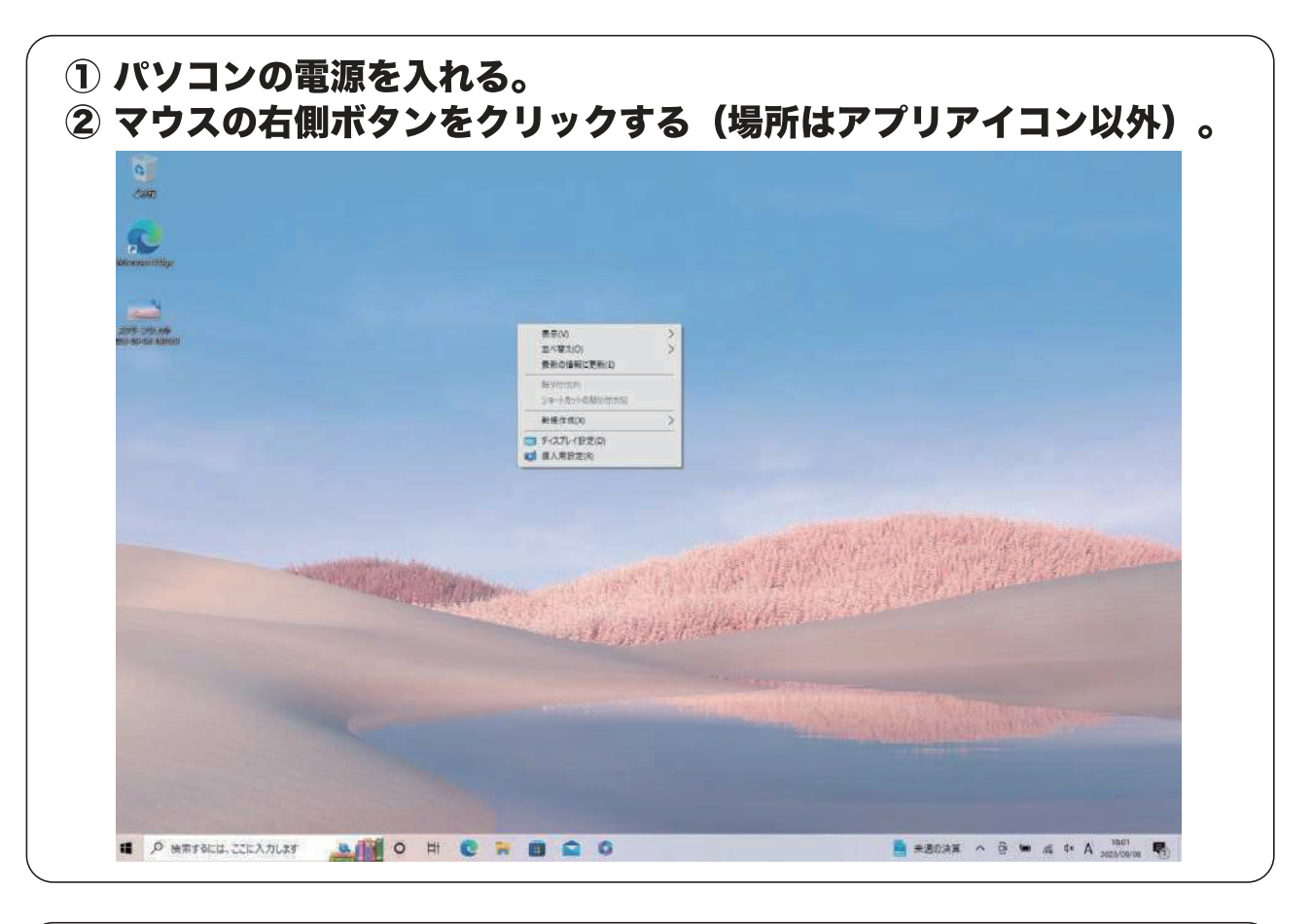

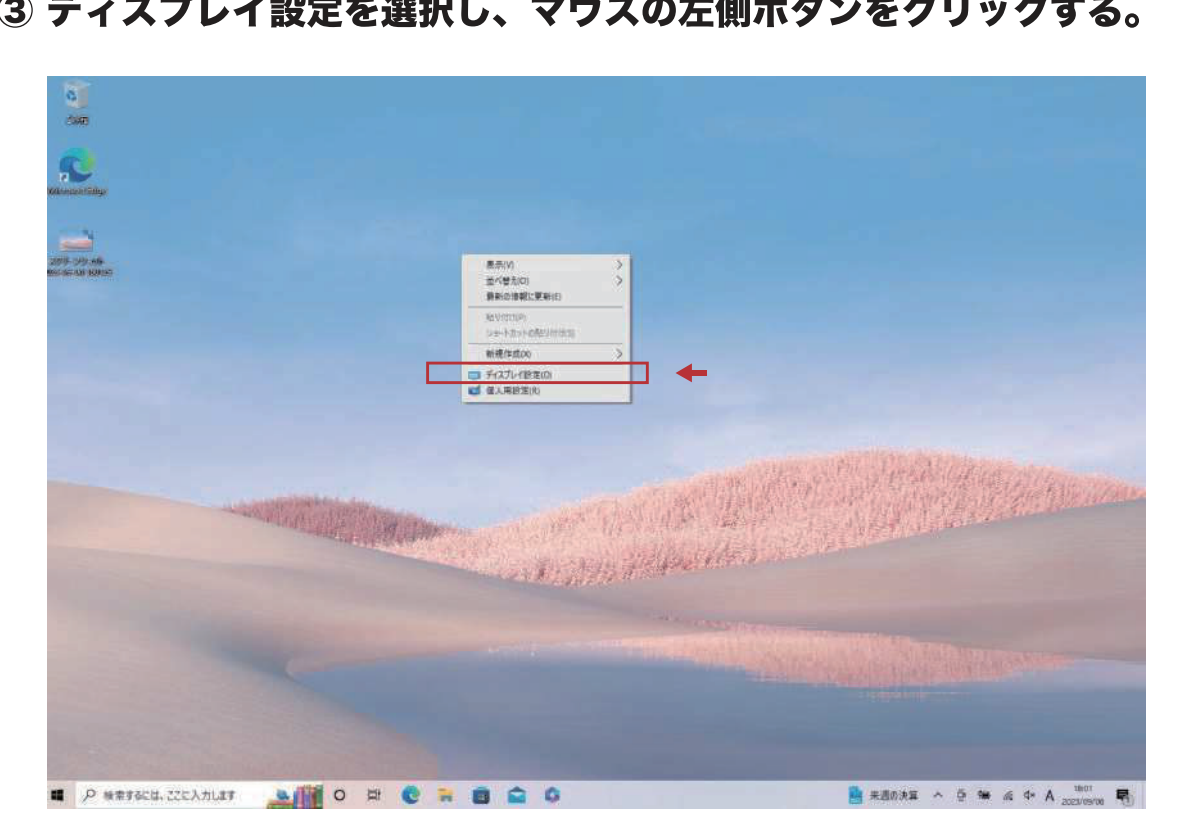

3 ディスプレイ設定を選択し、マウスの左側ボタンをクリックする。

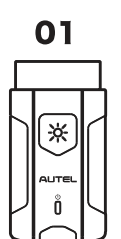

#### ■ パソコンスペックの確認手順

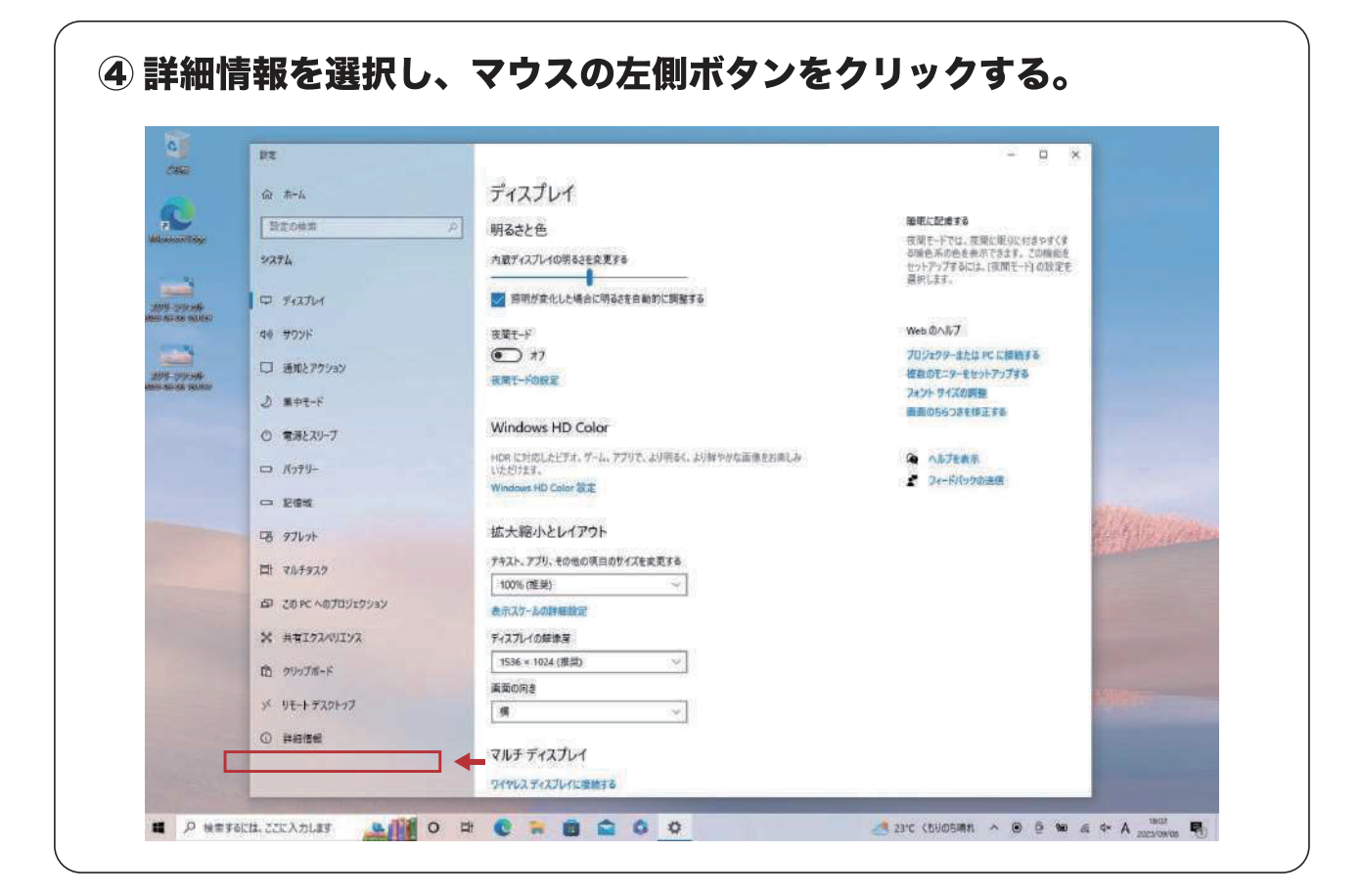

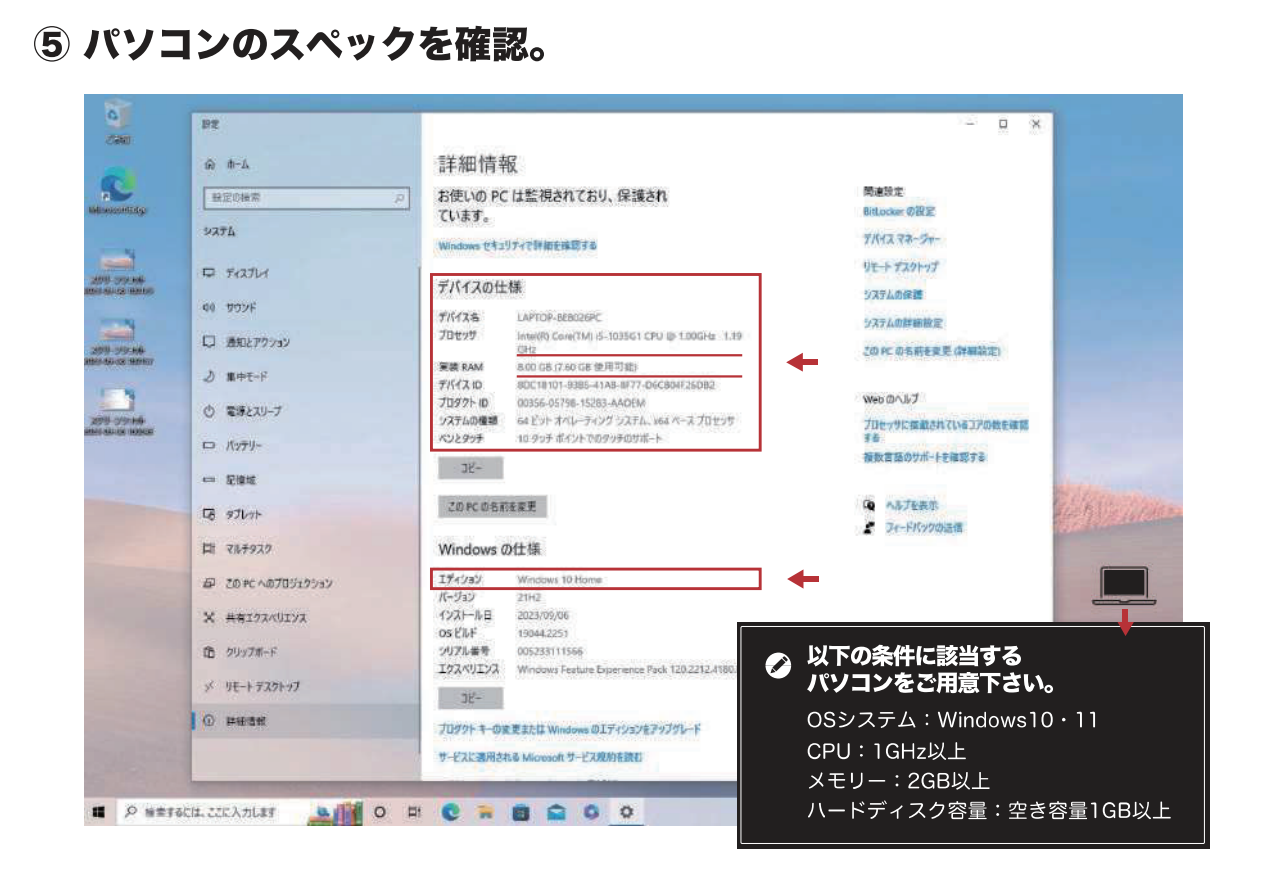

02 (\*

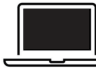

01

⋇

### OBD\_MaxiPCSuite\_JPのダウンロード手順

OBD\_MaxiPCSuite\_JPは、MaxiVCI V200を特定DTC照会アプリとペアリングするアプリケーション。

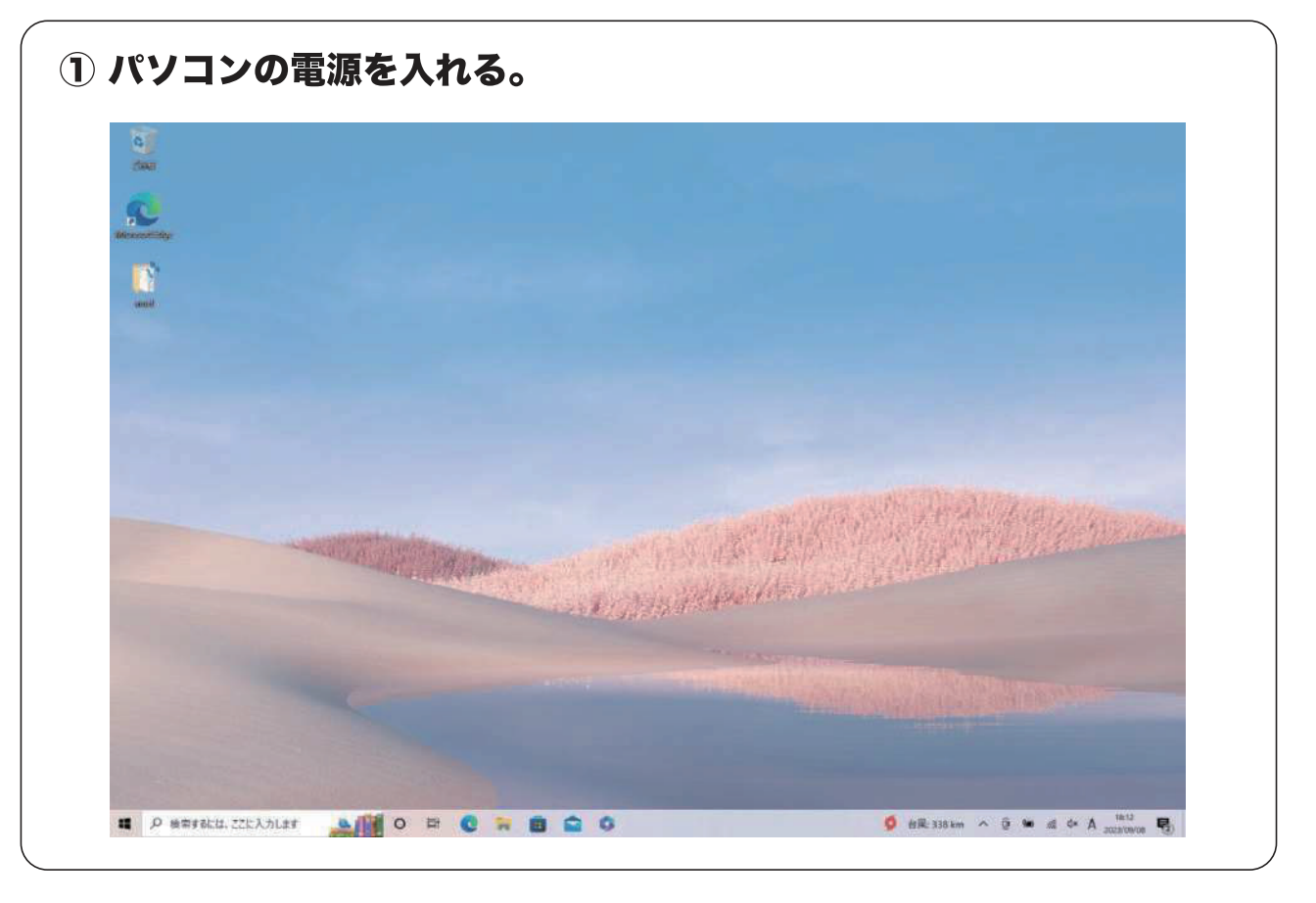

#### 2 ブラウザで【https://www.autel.com/jp/】を検索 3 【サポート】を選択。

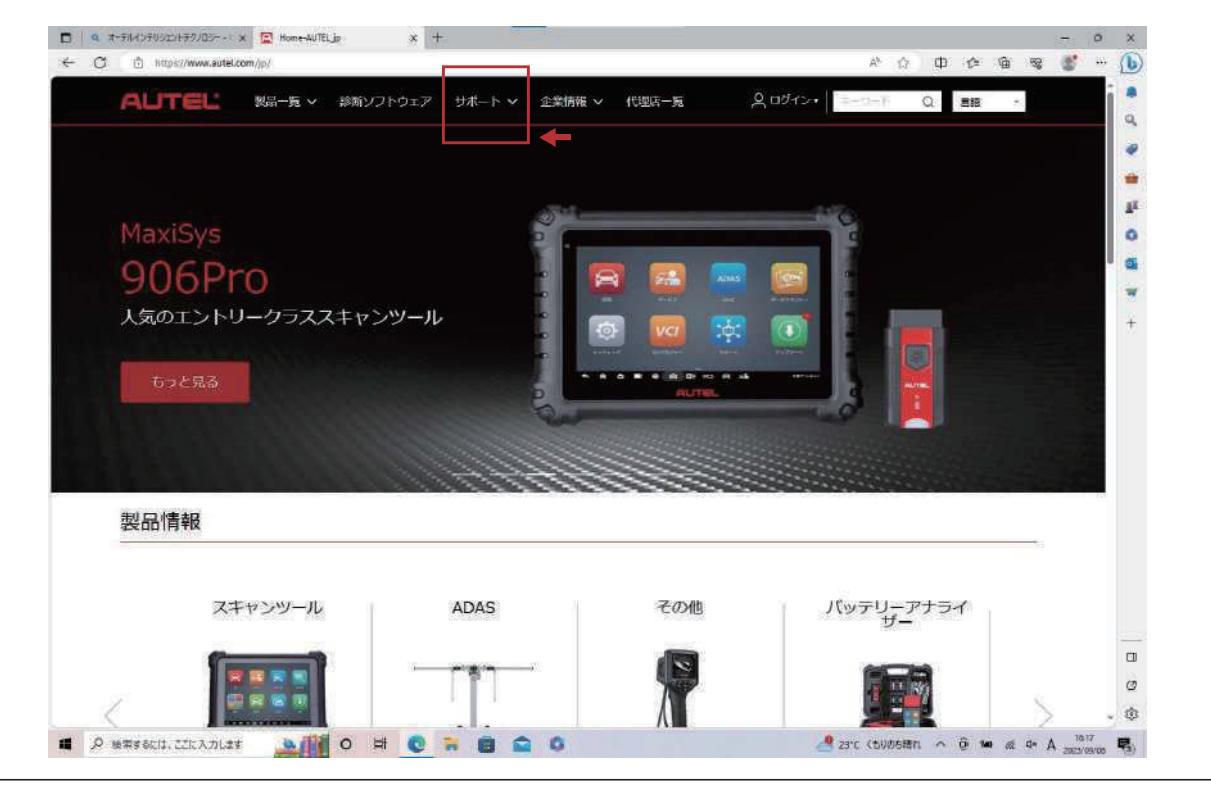

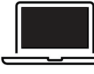

### OBD MaxiPCSuite JPのダウンロード手順

OBD\_MaxiPCSuite\_JPは、MaxiVCI V200を特定DTC照会アプリとペアリングするアプリケーション。

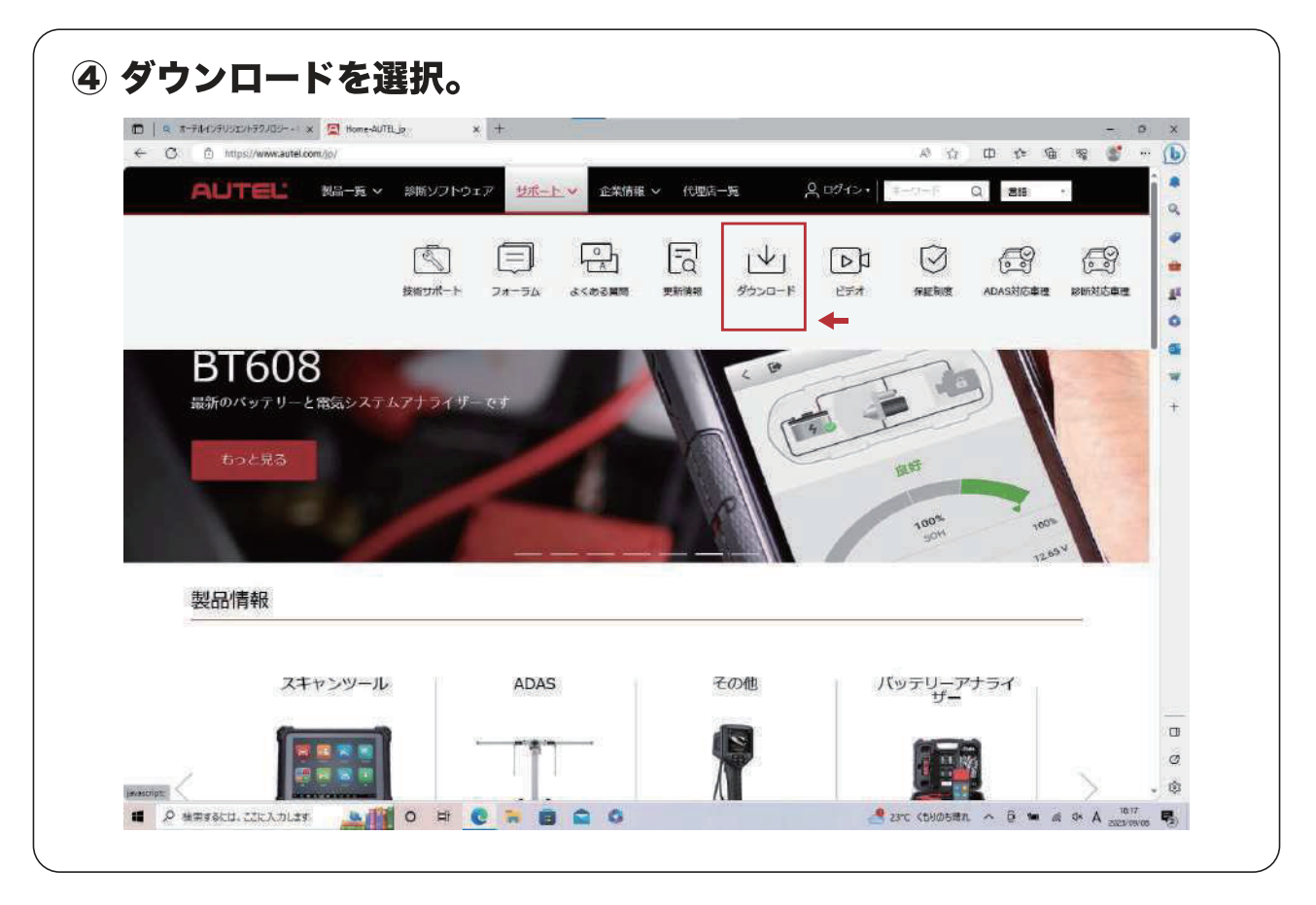

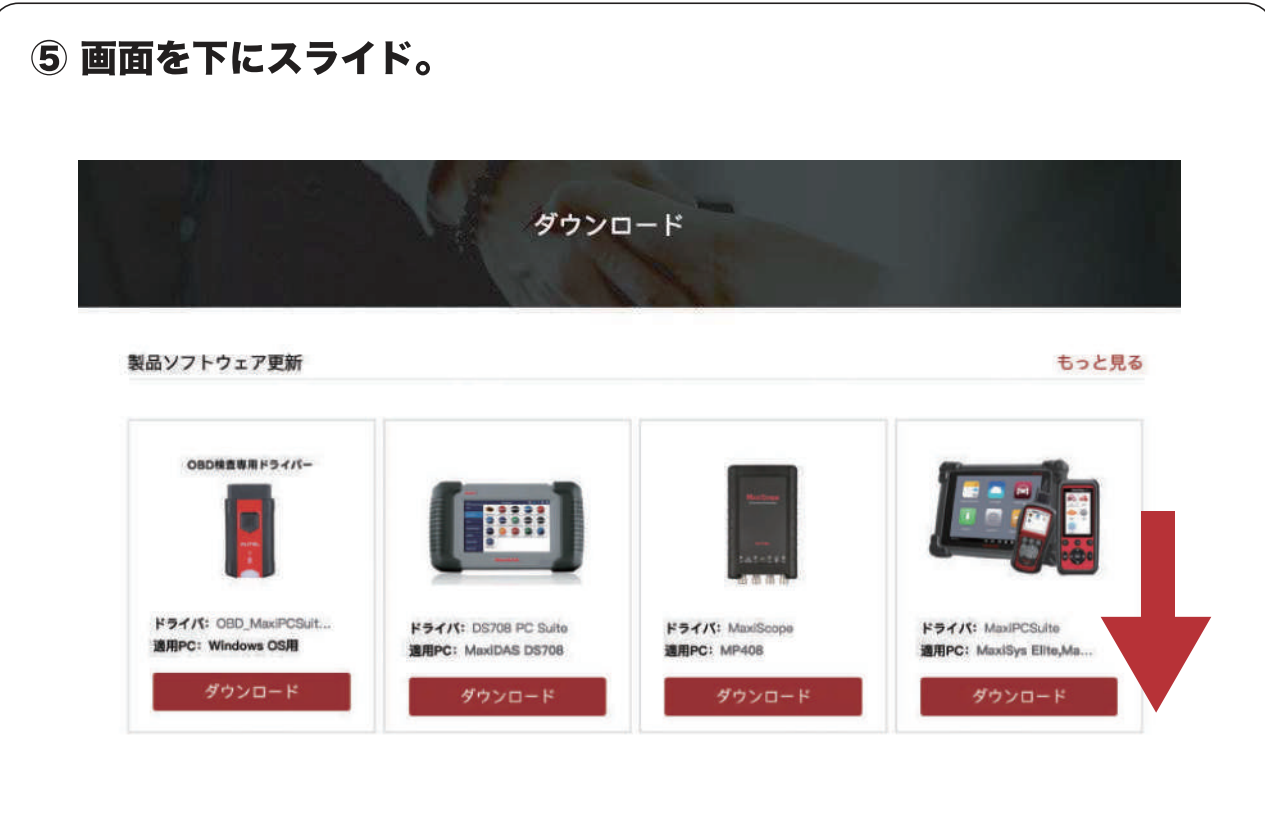

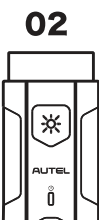

#### OBD\_MaxiPCSuite\_JPのダウンロード手順

OBD\_MaxiPCSuite\_JPは、MaxiVCI V200を特定DTC照会アプリとペアリングするアプリケーション。

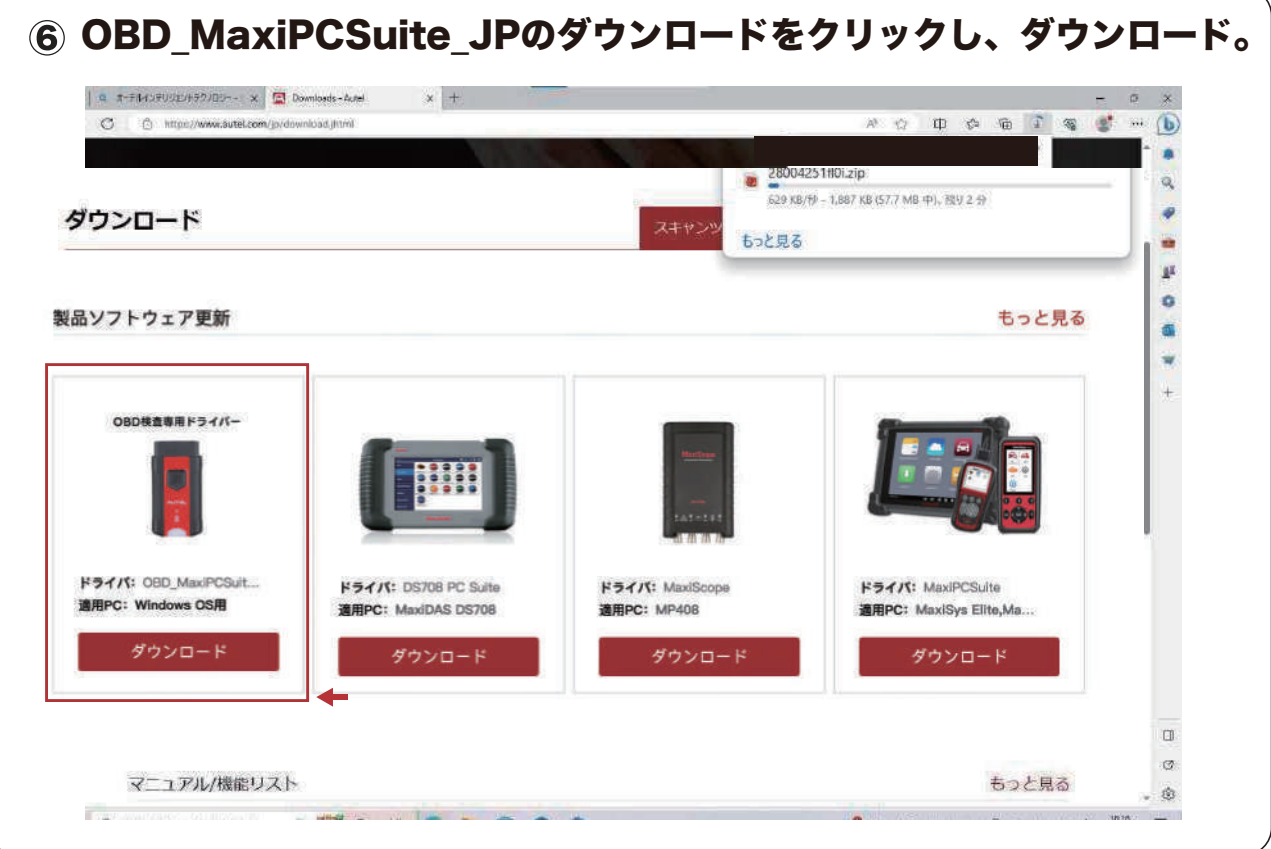

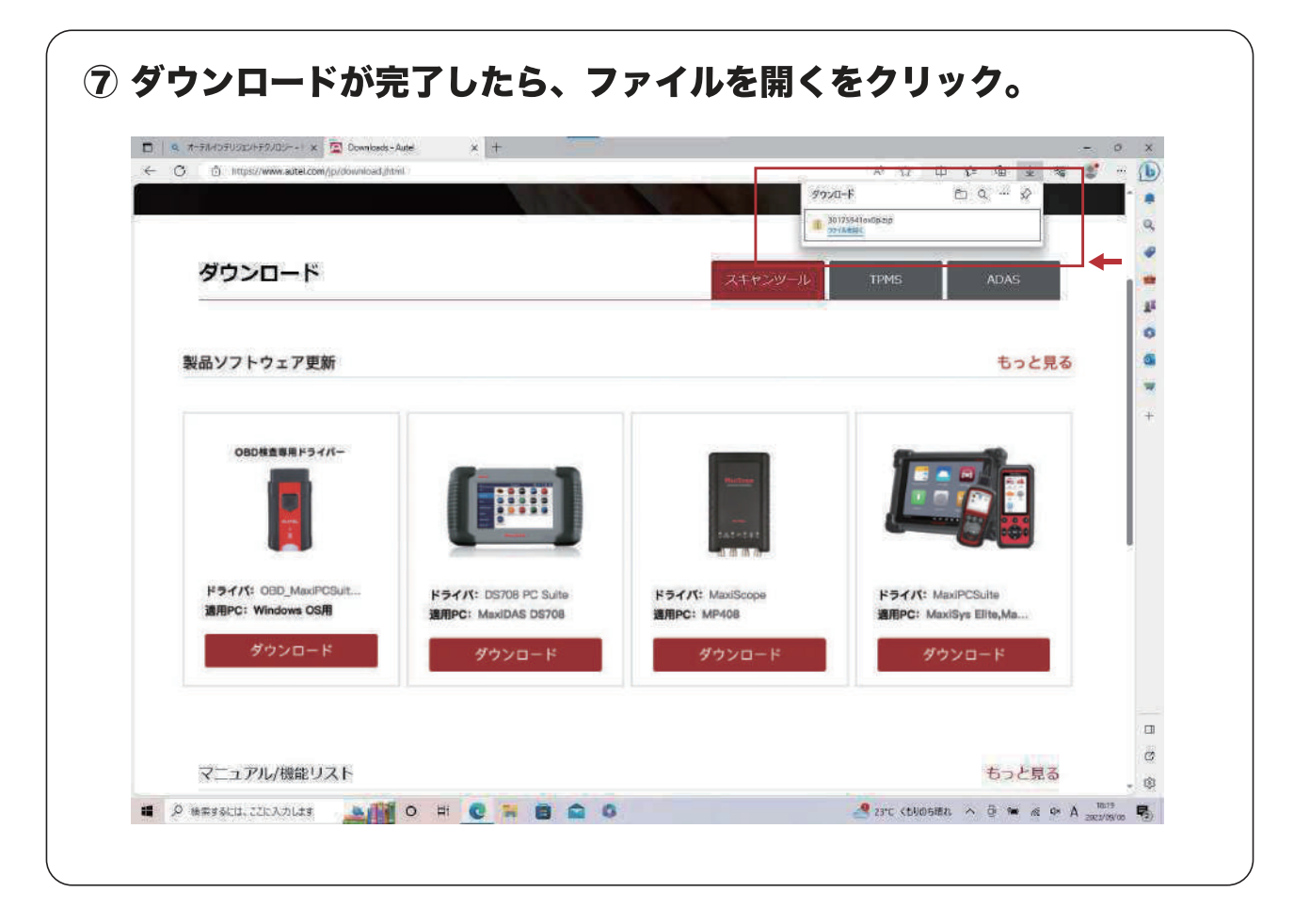

#### OBD MaxiPCSuite JPのダウンロード手順

OBD MaxiPCSuite JPは、MaxiVCI V200を特定DTC照会アプリとペアリングするアプリケーション。

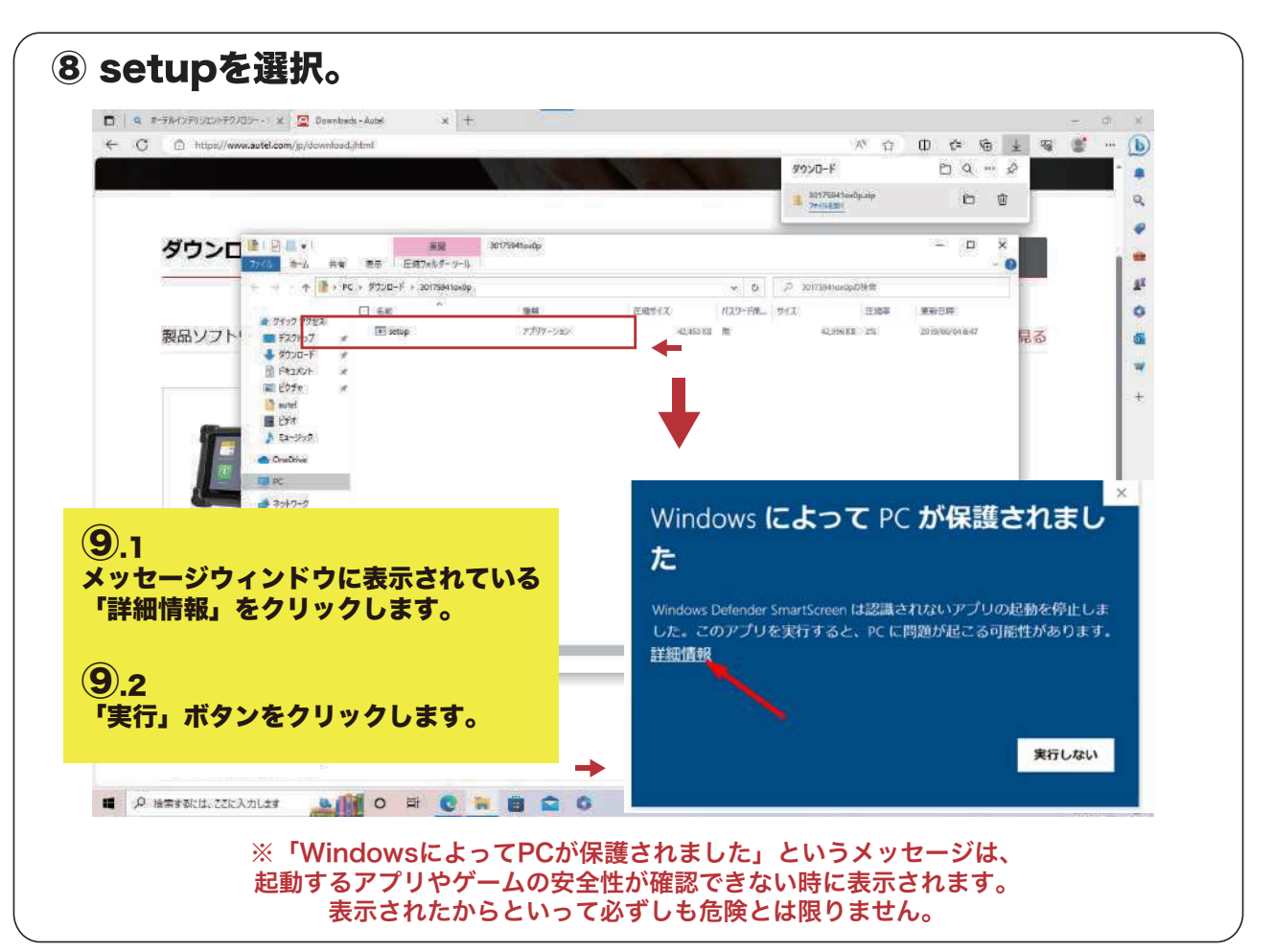

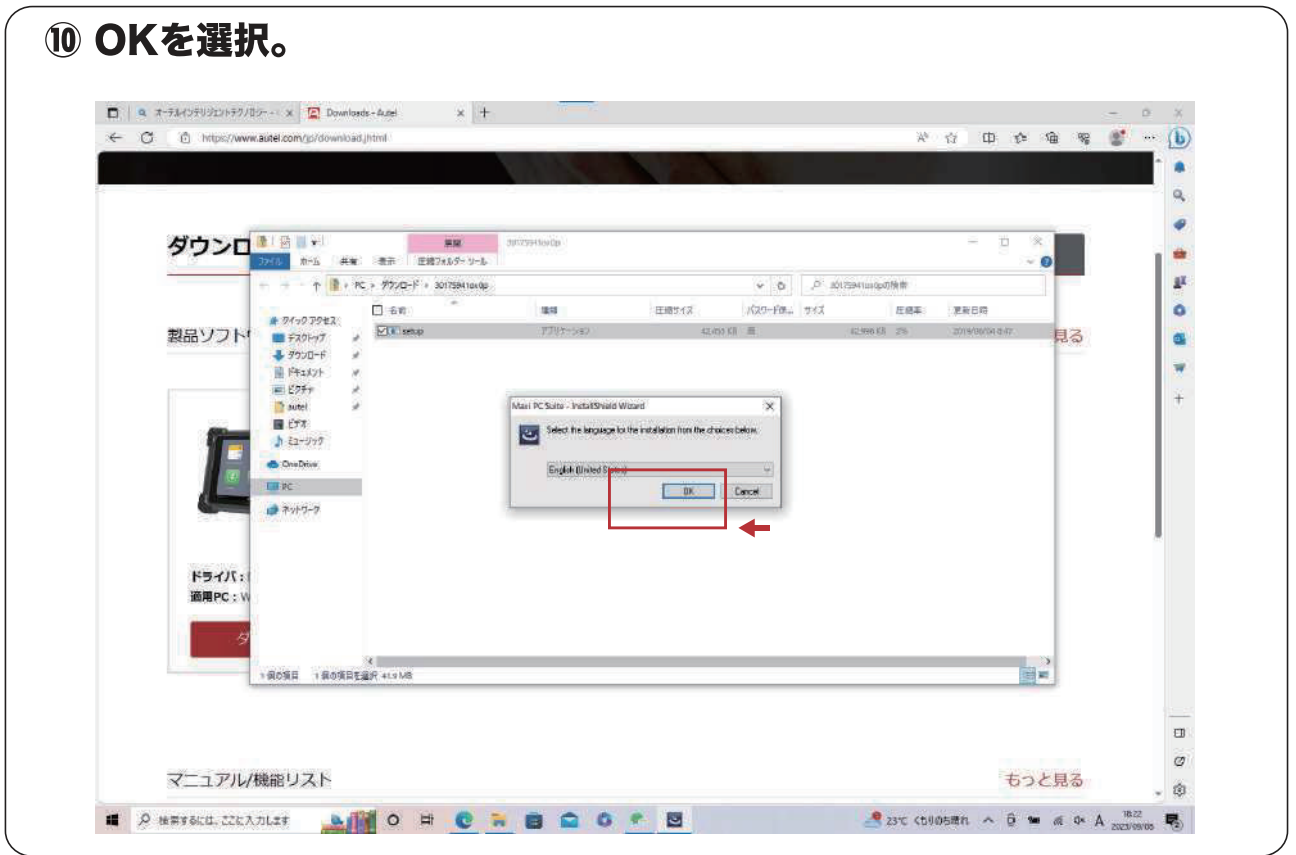

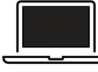

#### OBD MaxiPCSuite JPのダウンロード手順

OBD\_MaxiPCSuite\_JPは、MaxiVCI V200を特定DTC照会アプリとペアリングするアプリケーション。

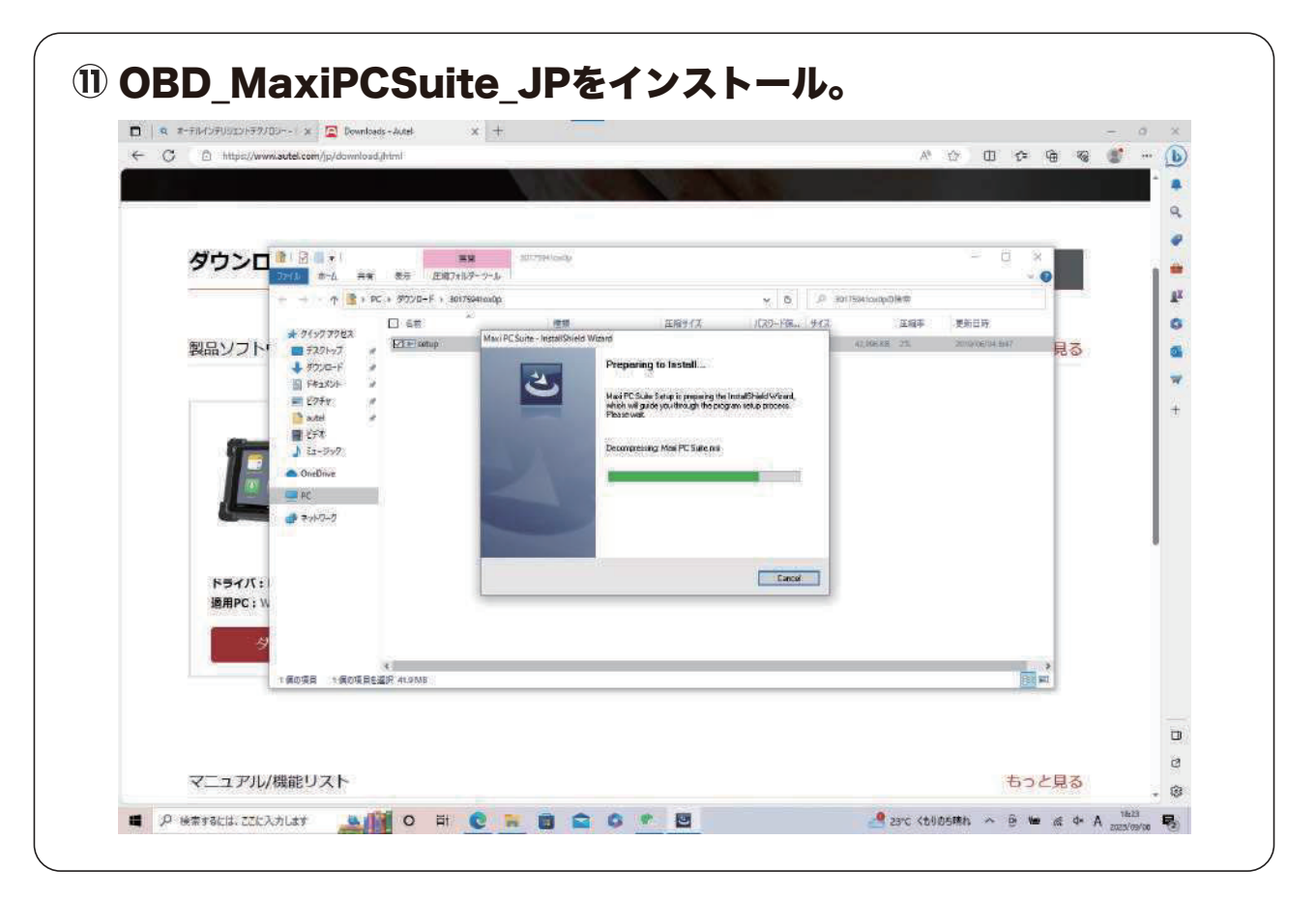

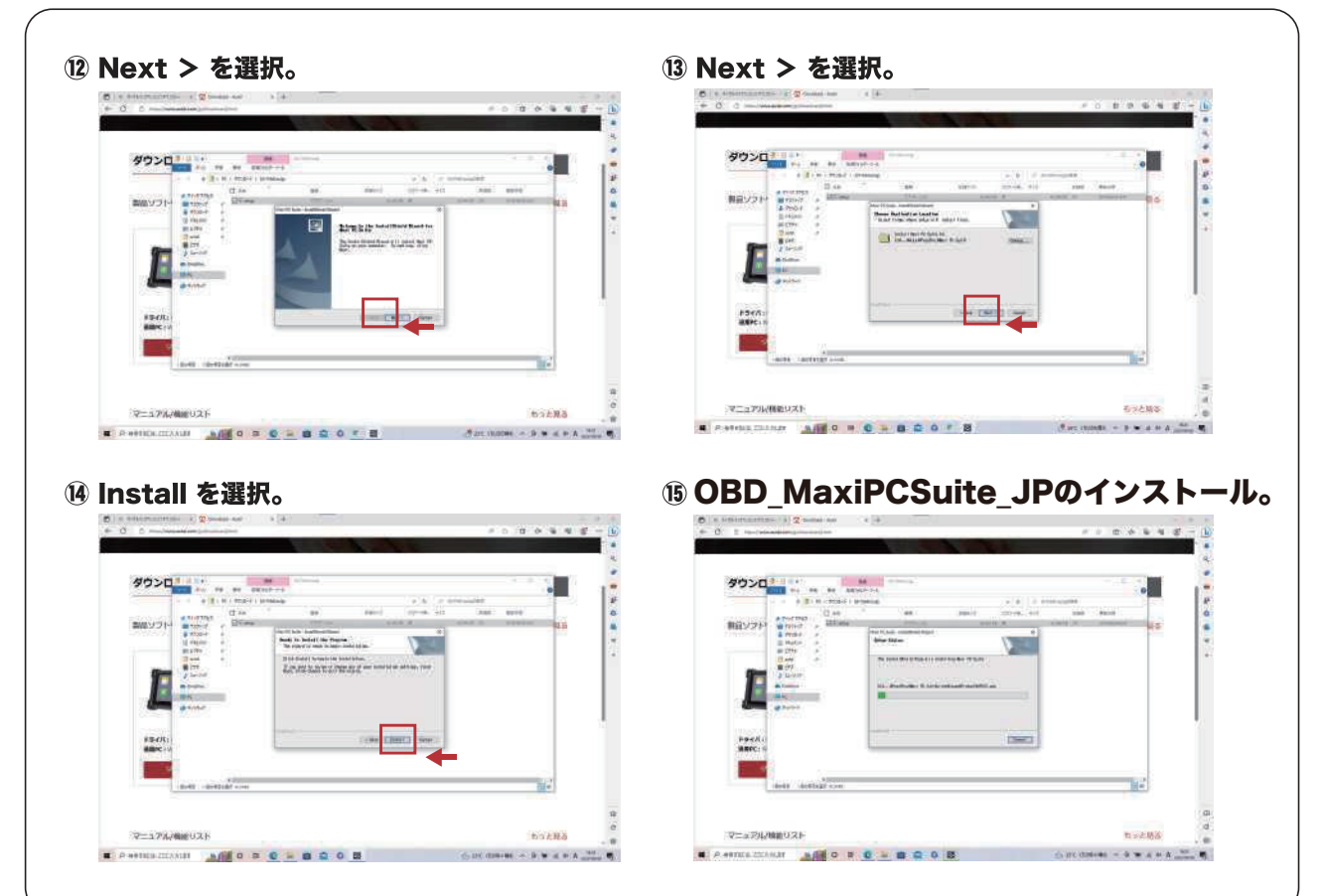

#### OBD MaxiPCSuite JPのダウンロード手順

OBD\_MaxiPCSuite\_JPは、MaxiVCI V200を特定DTC照会アプリとペアリングするアプリケーション。

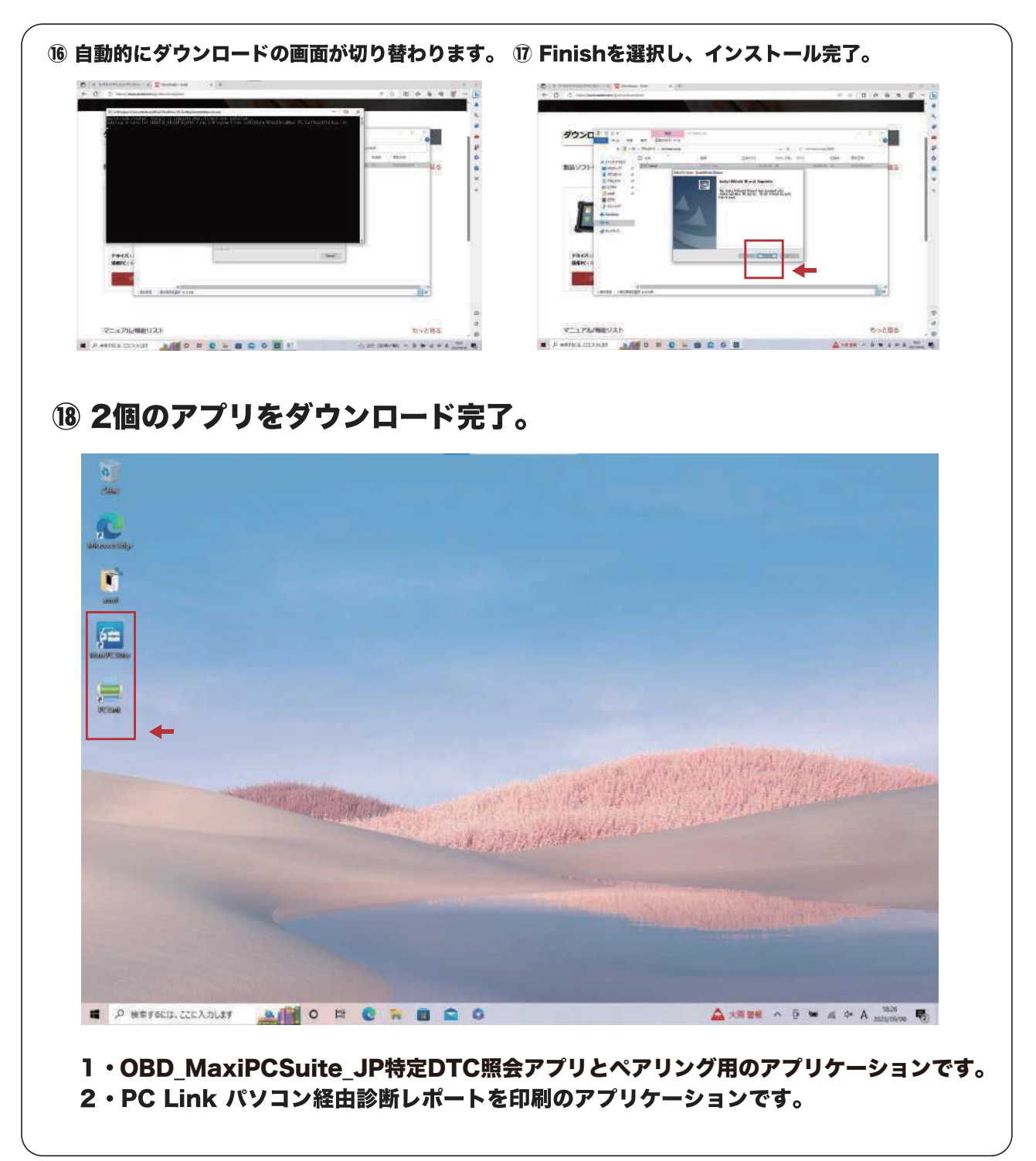

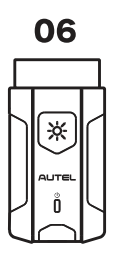

## **AUTEL' MaxiVCI V200**

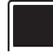

01

☀

# ■ 特定DTC照会アプリダウンロード手順<br> ̄ ̄ダウンロードした特定 DTC 照会アプリは、各事業場で使用する検査用スキャンツールの端末

(Windows がインストールされた PC またはタブレット)に展開します。

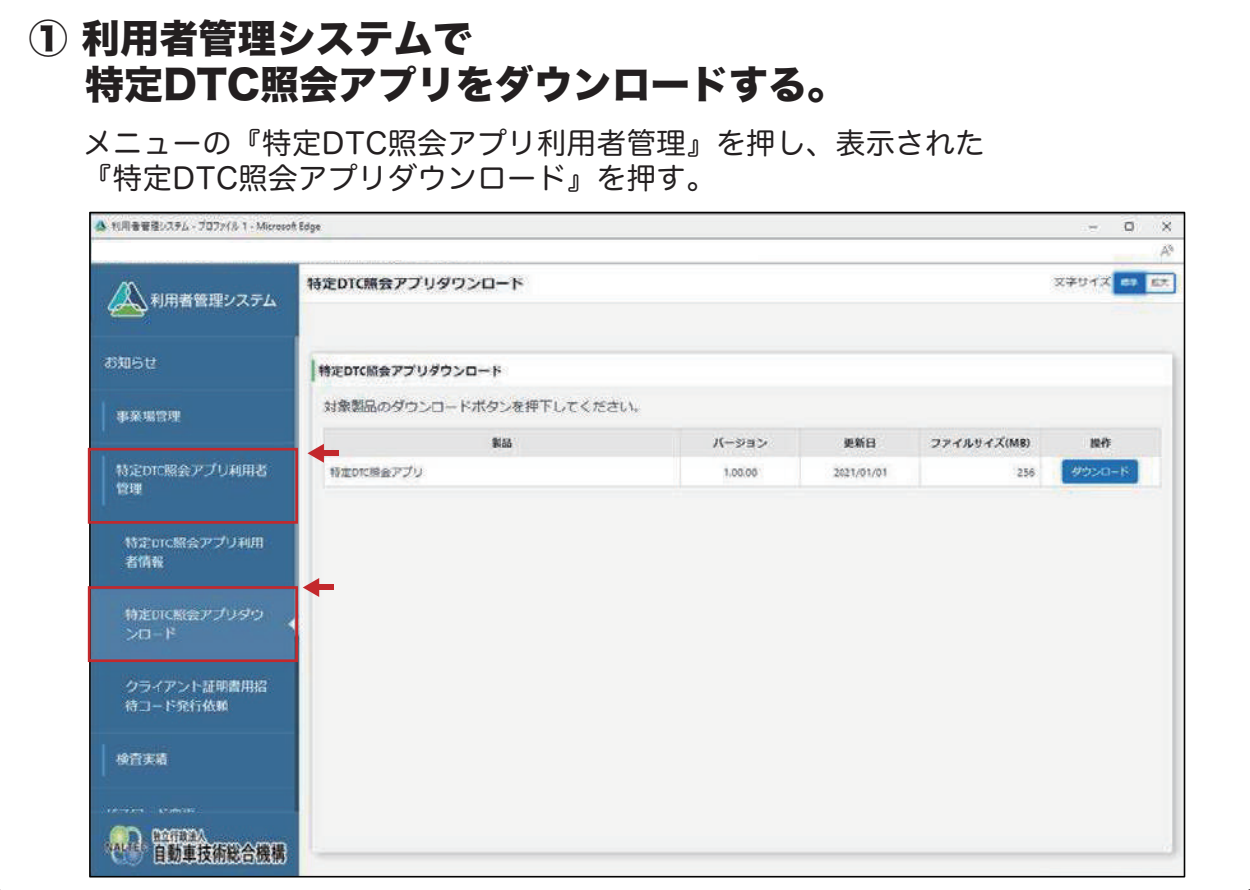

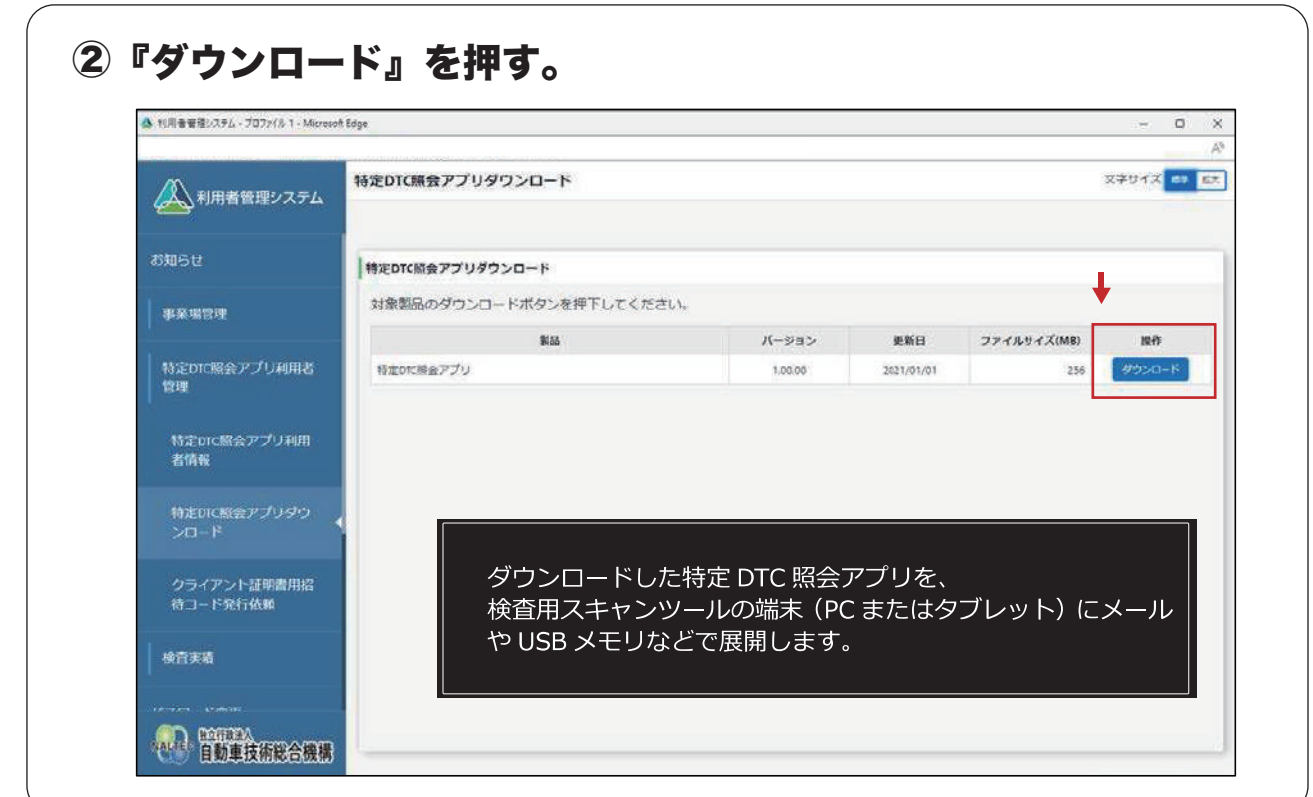

# **AUTEL MaxiVCI V200**

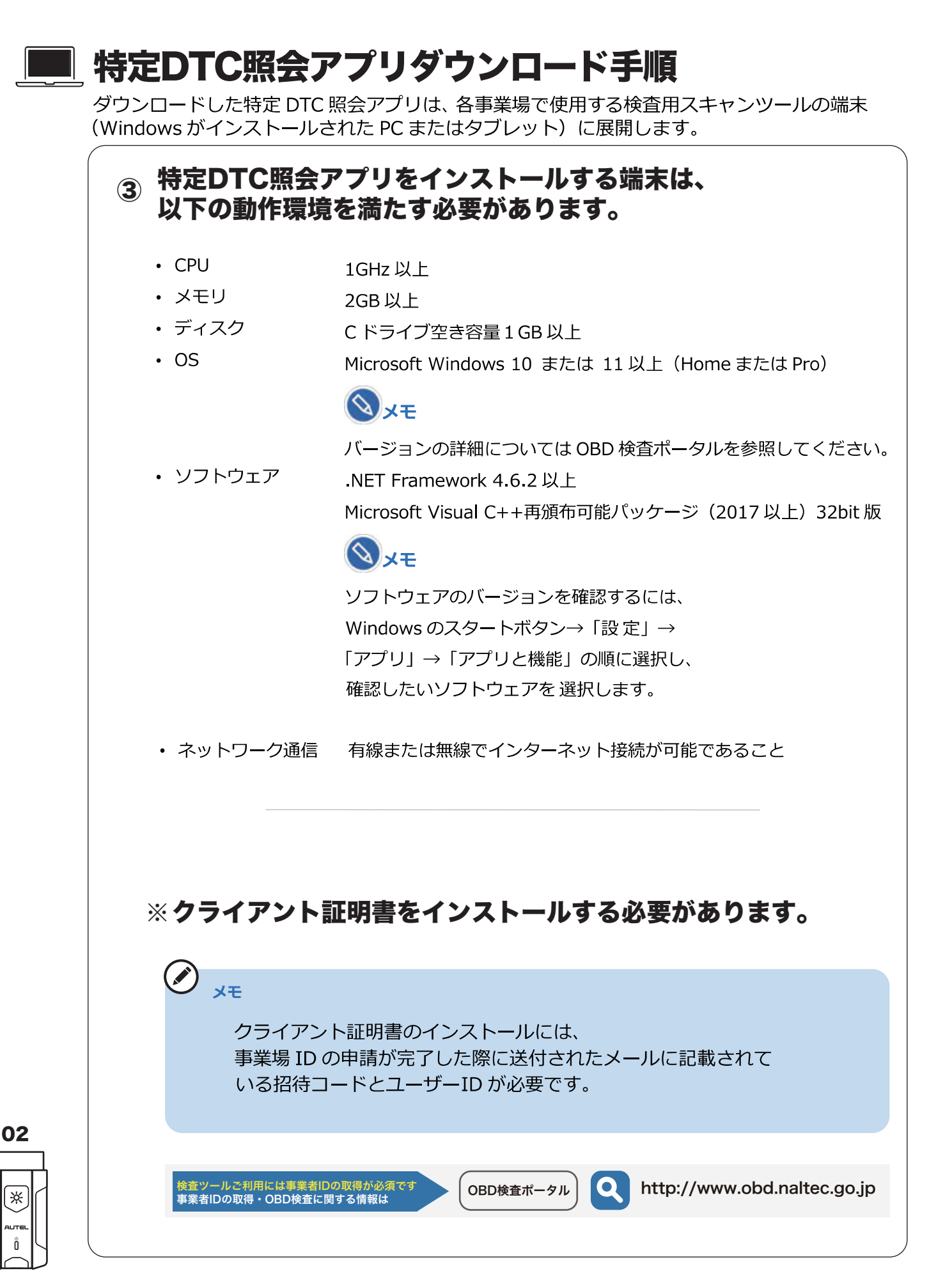

# **AUTEL MaxiVCI V200**

#### ■ 特定DTC照会アプリダウンロード手順

ダウンロードした特定 DTC 照会アプリは、各事業場で使用する検査用スキャンツールの端末 (Windows がインストールされた PC またはタブレット)に展開します。

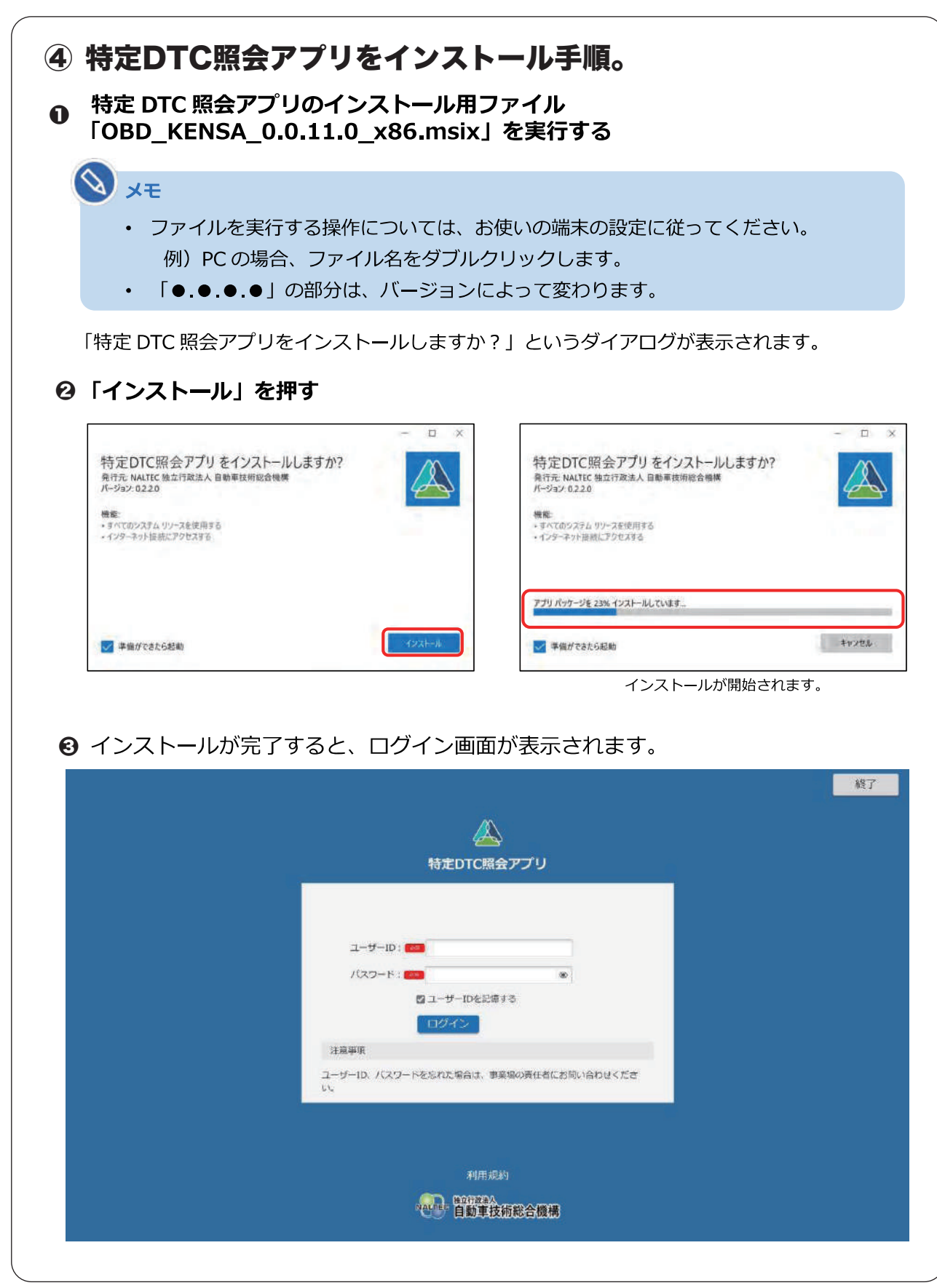

事業者IDの取得・OBD検査に関する詳しい情報は OBD検査ポータル http://www.obd.naltec.go.jp

03

⋇

#### **■ MaxiVCI V200の設定手順**

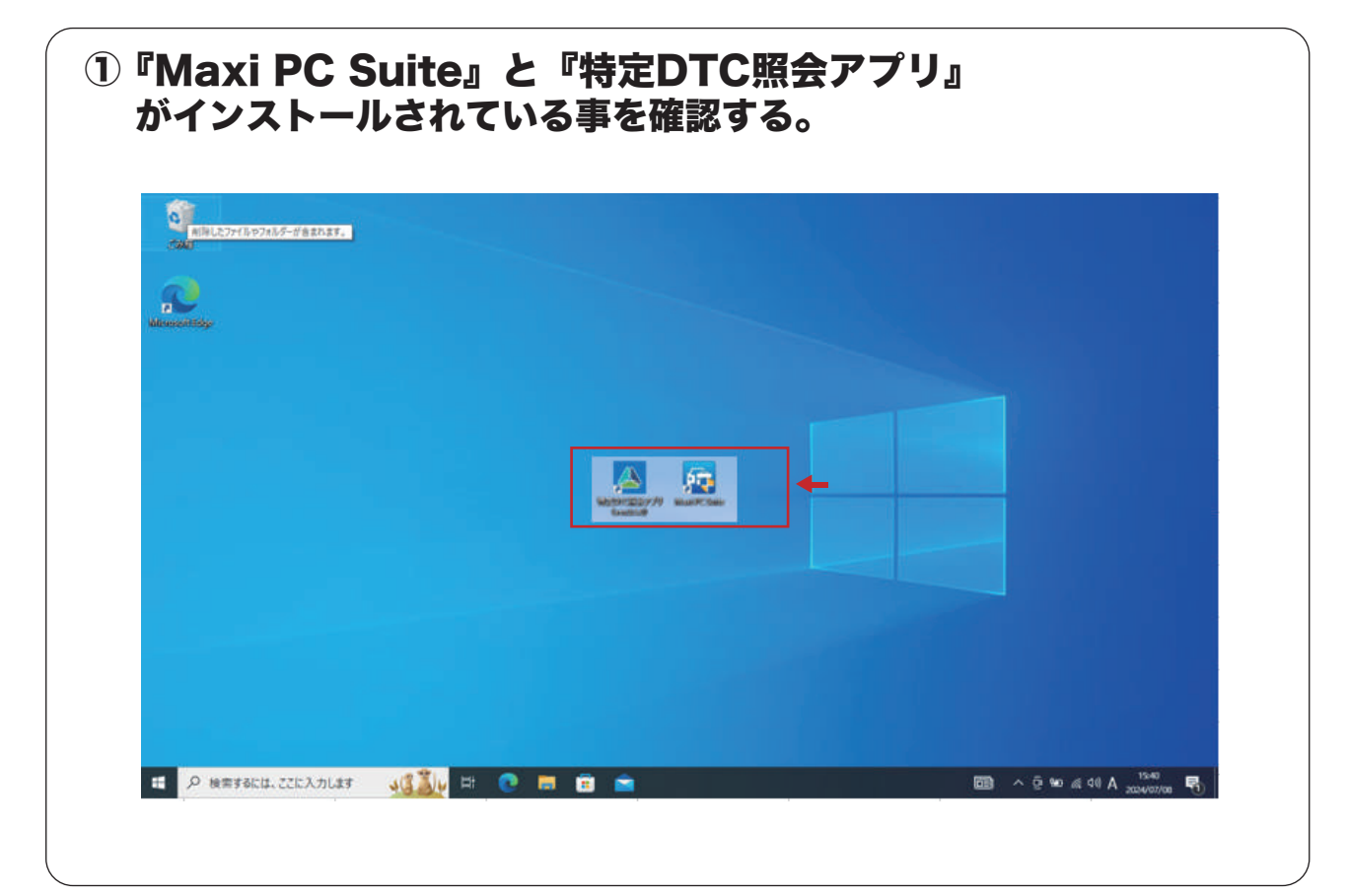

#### ② Maxi PC Suiteを選択し、アプリを開く。

AUTEL Maxi PC Suit V1.40

If your device is not found, please check whether the connection mode is supported by the device. For details, please refer to the U ser Manual. If connection via USB cable is supported, some devices cannot work properly unless it is in corresponding operation m ode (Update Mode or Upload Data Log Mode). If connection via a card reader is supported, please ensure the card reader function s properly.

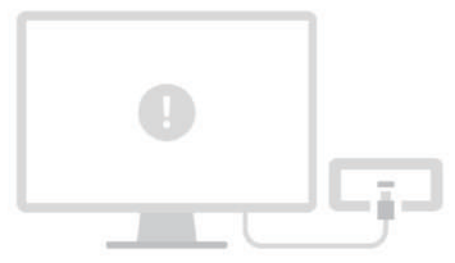

 $\mathbf{m}$  -  $\mathbf{m}$ 

Failed to find a device

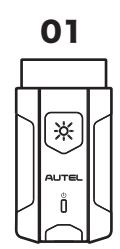

#### ■ MaxiVCI V200の設定手順

02

☀

#### ③ MaxiVCI V200とパソコンをUSBケーブルにて接続し、 MaxiVCI V200のバージョンを確認。

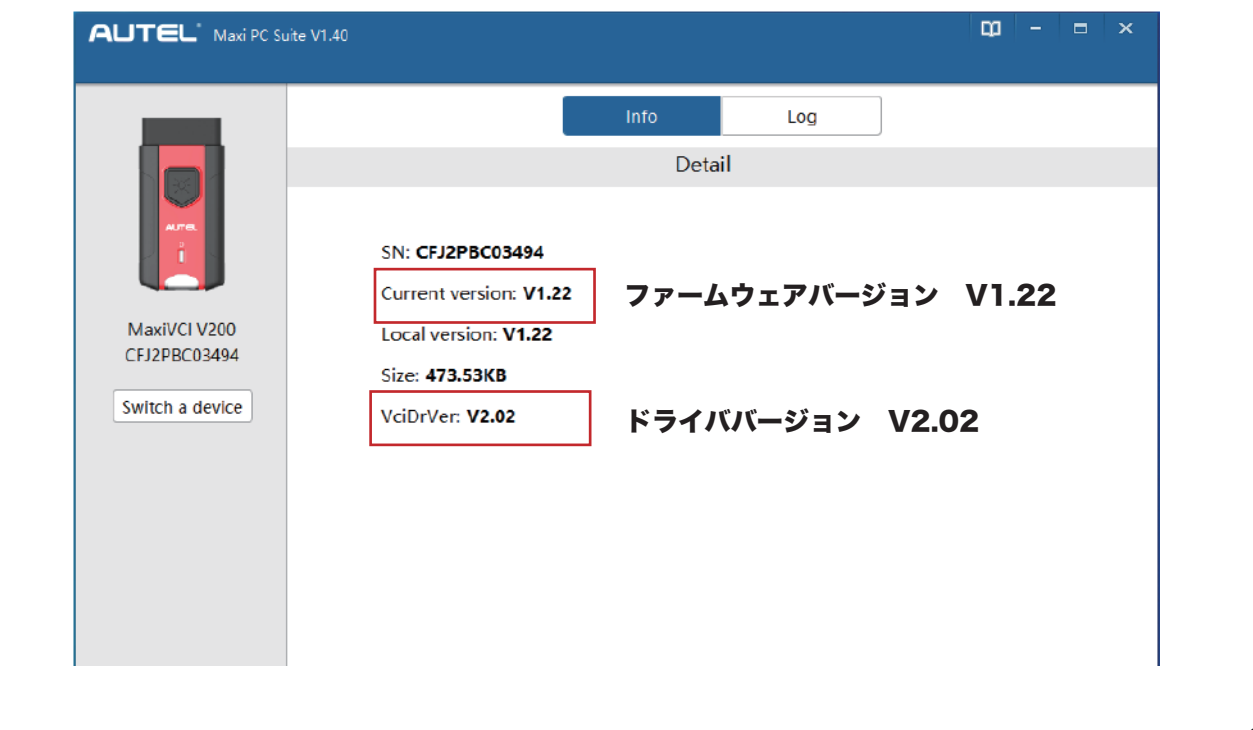

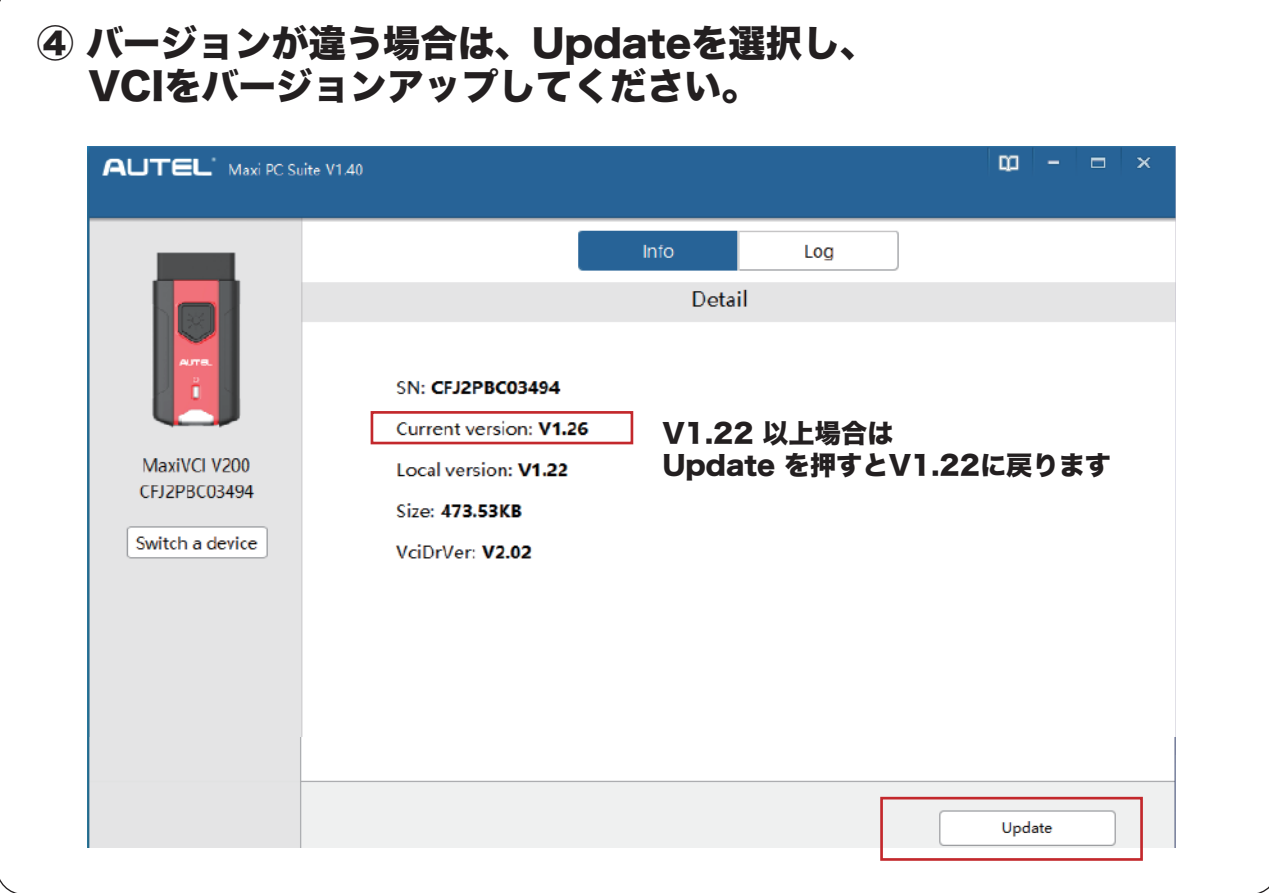

#### ■ MaxiVCI V200の設定手順

03

☆

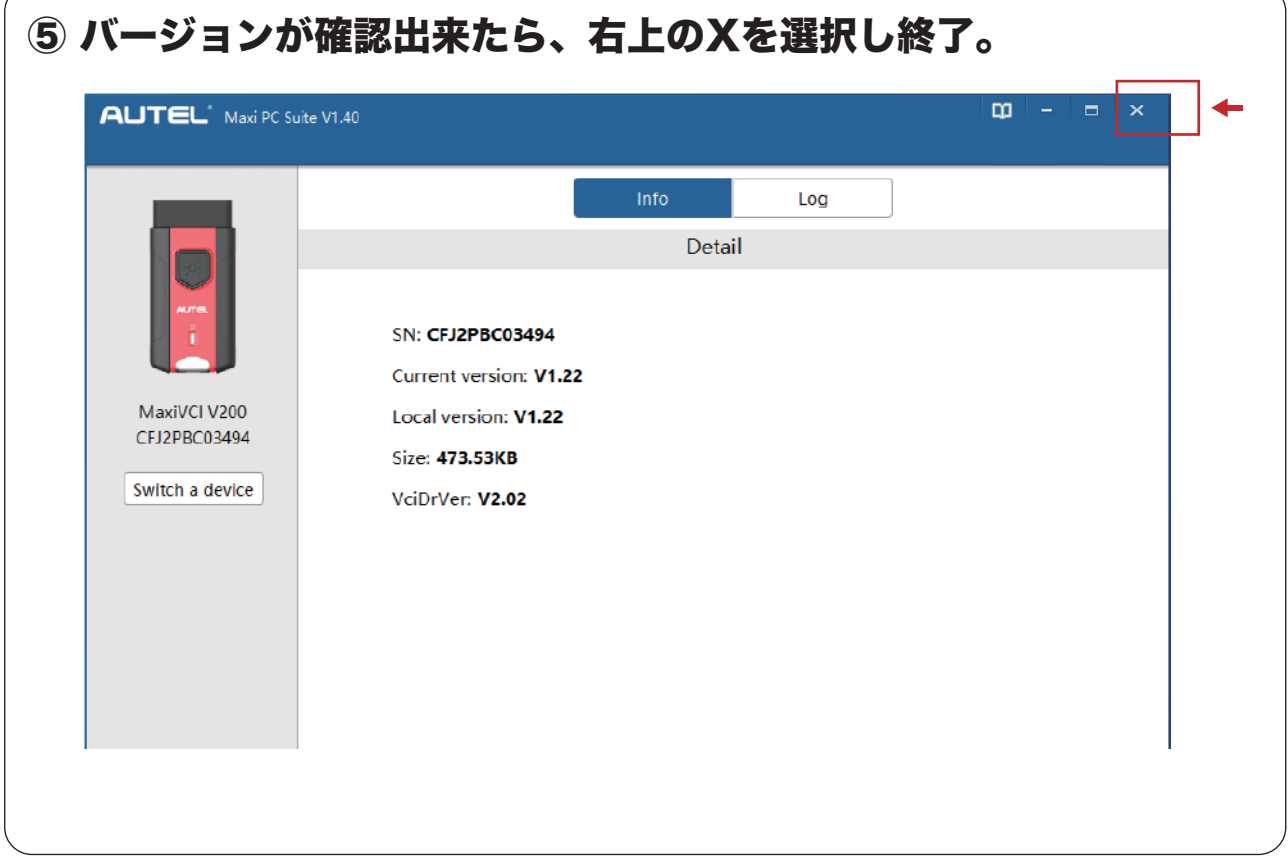

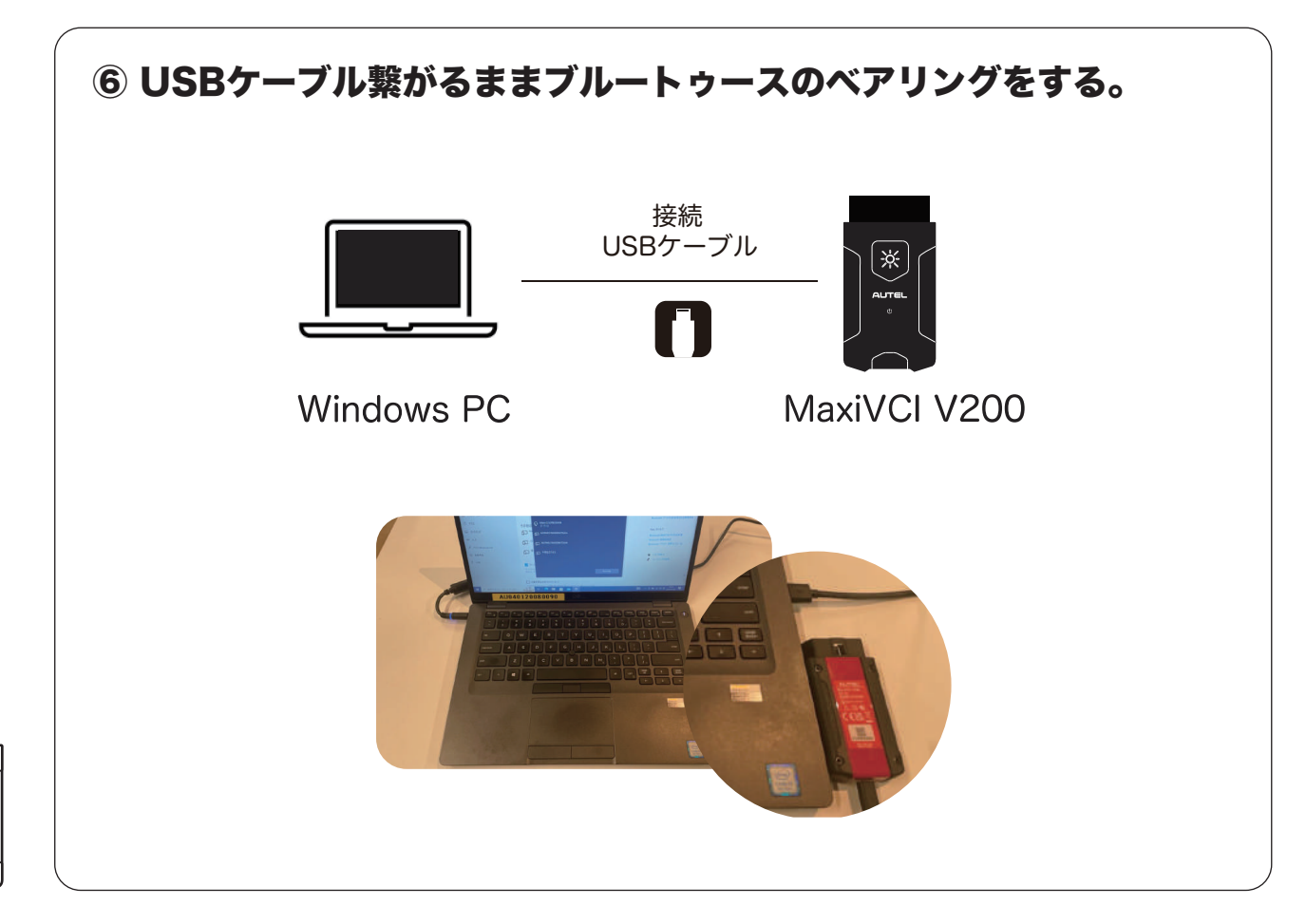

#### **■ MaxiVCI V200の設定手順**

03

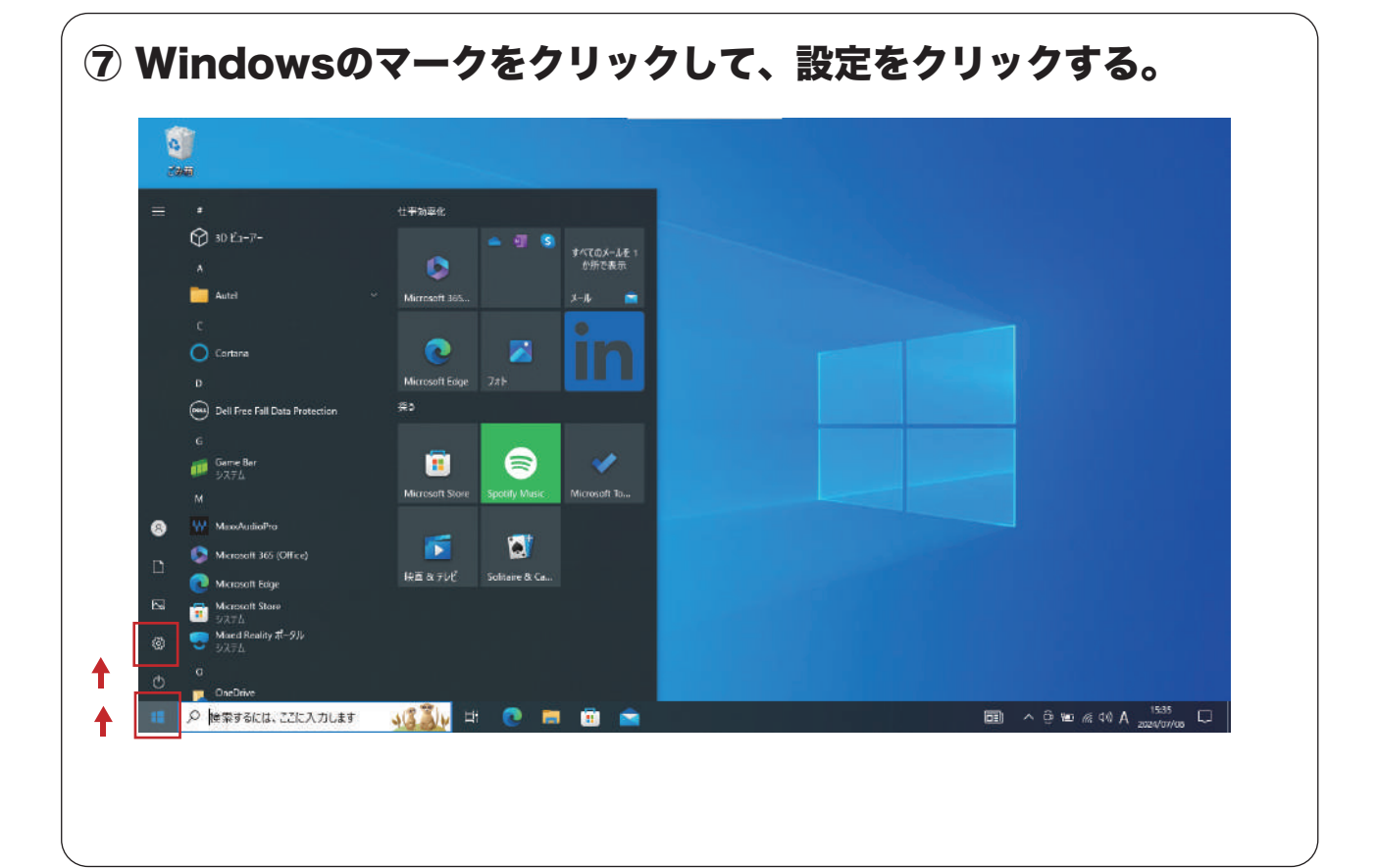

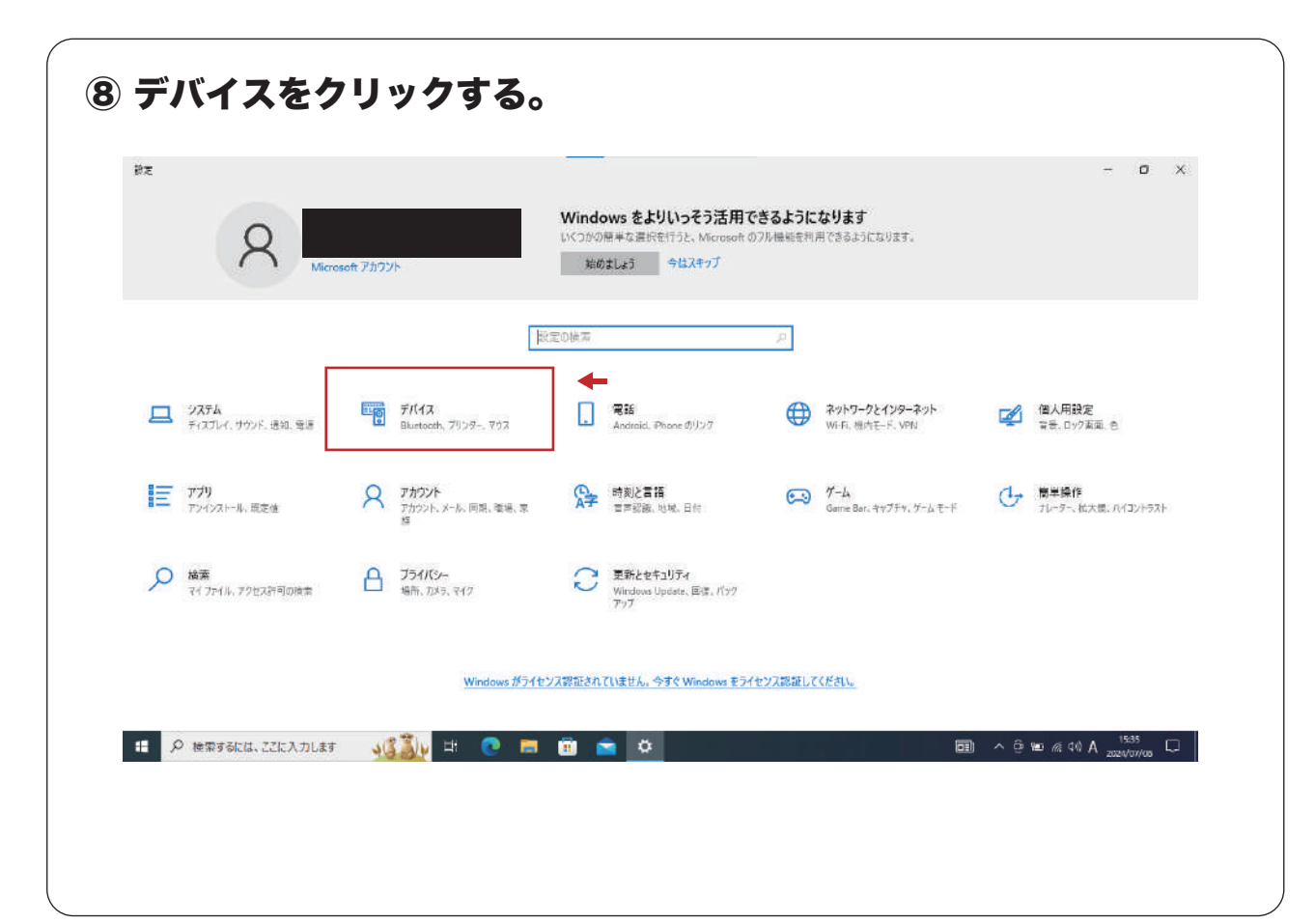

#### **■ MaxiVCI V200の設定手順**

03

(\*

⑨ 「Bluetooth またその他のデバイスを追加する」をクリックして、 Bluetooth をクリックする。

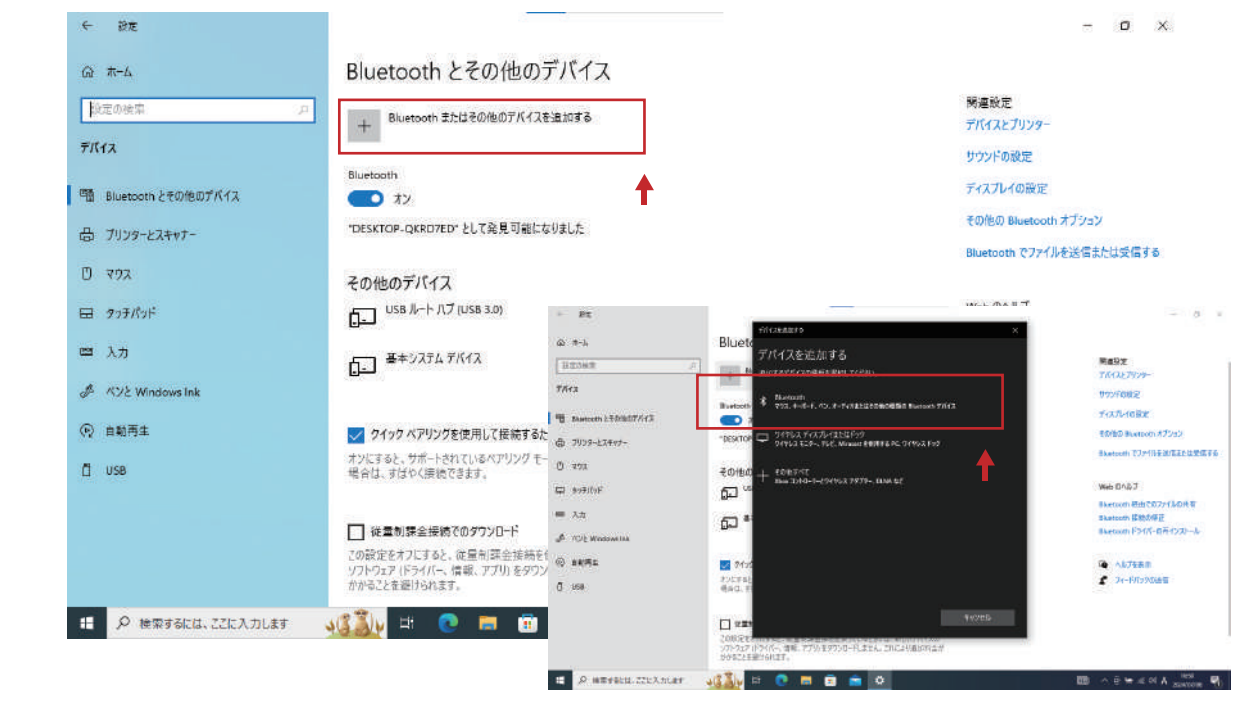

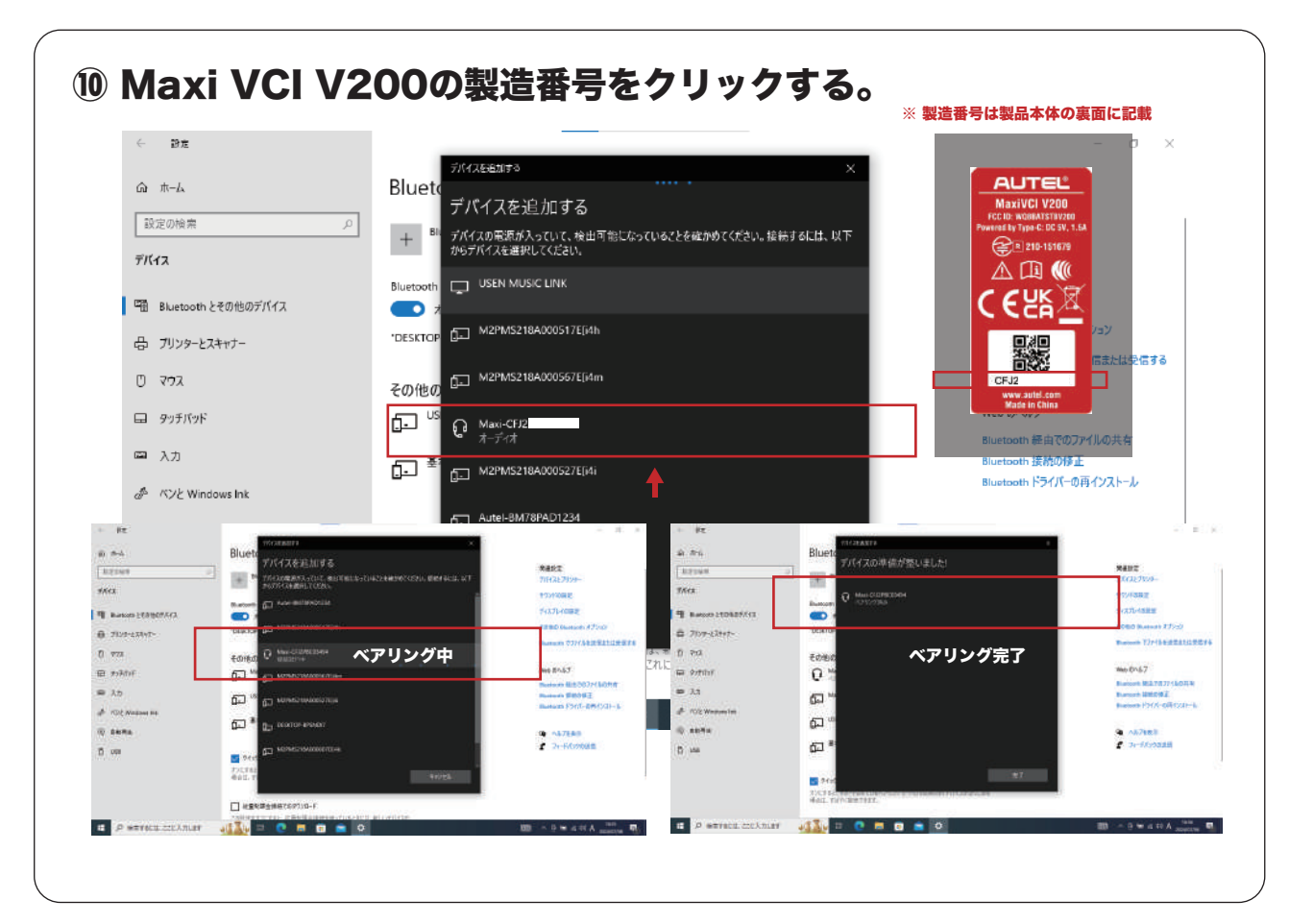

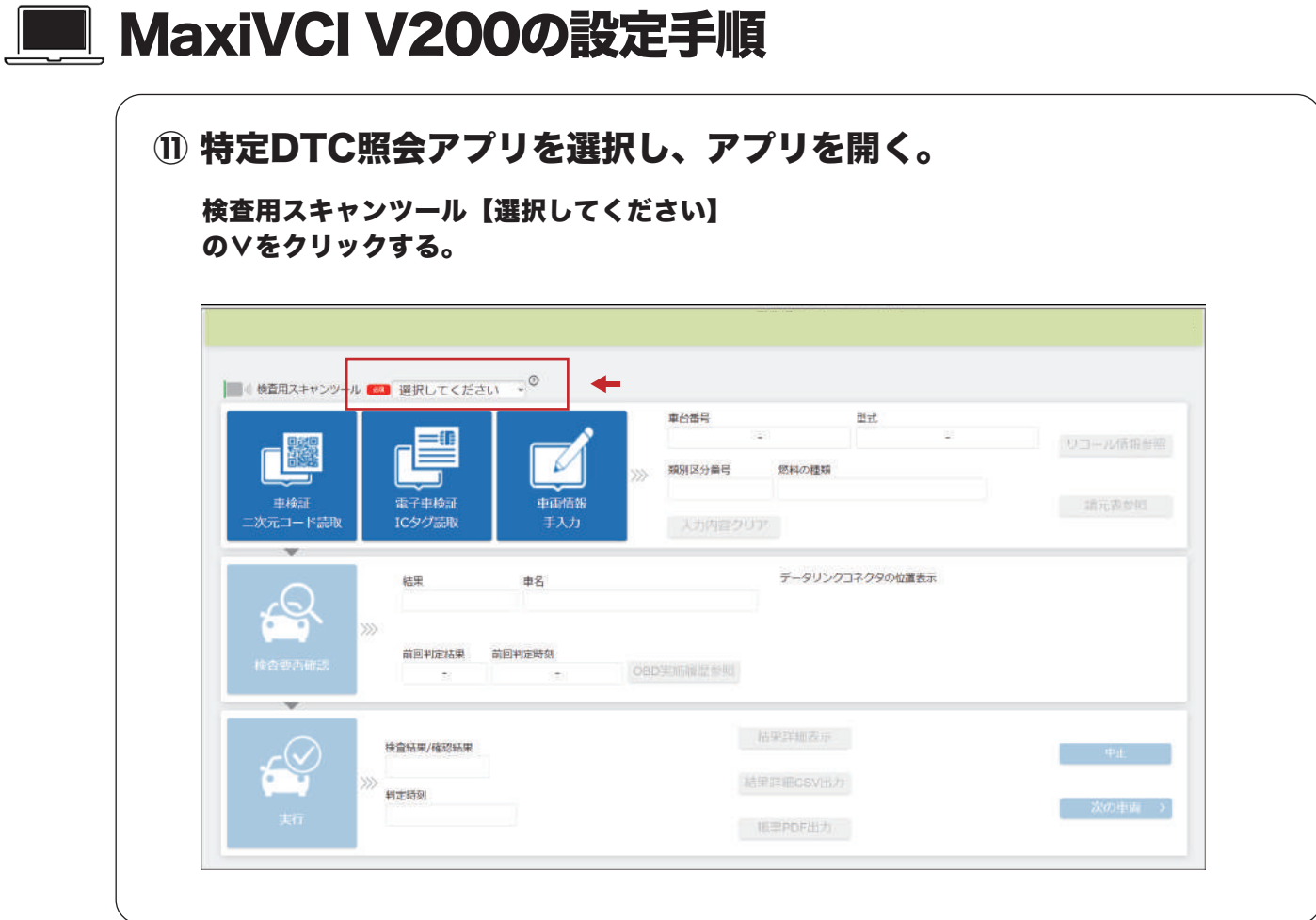

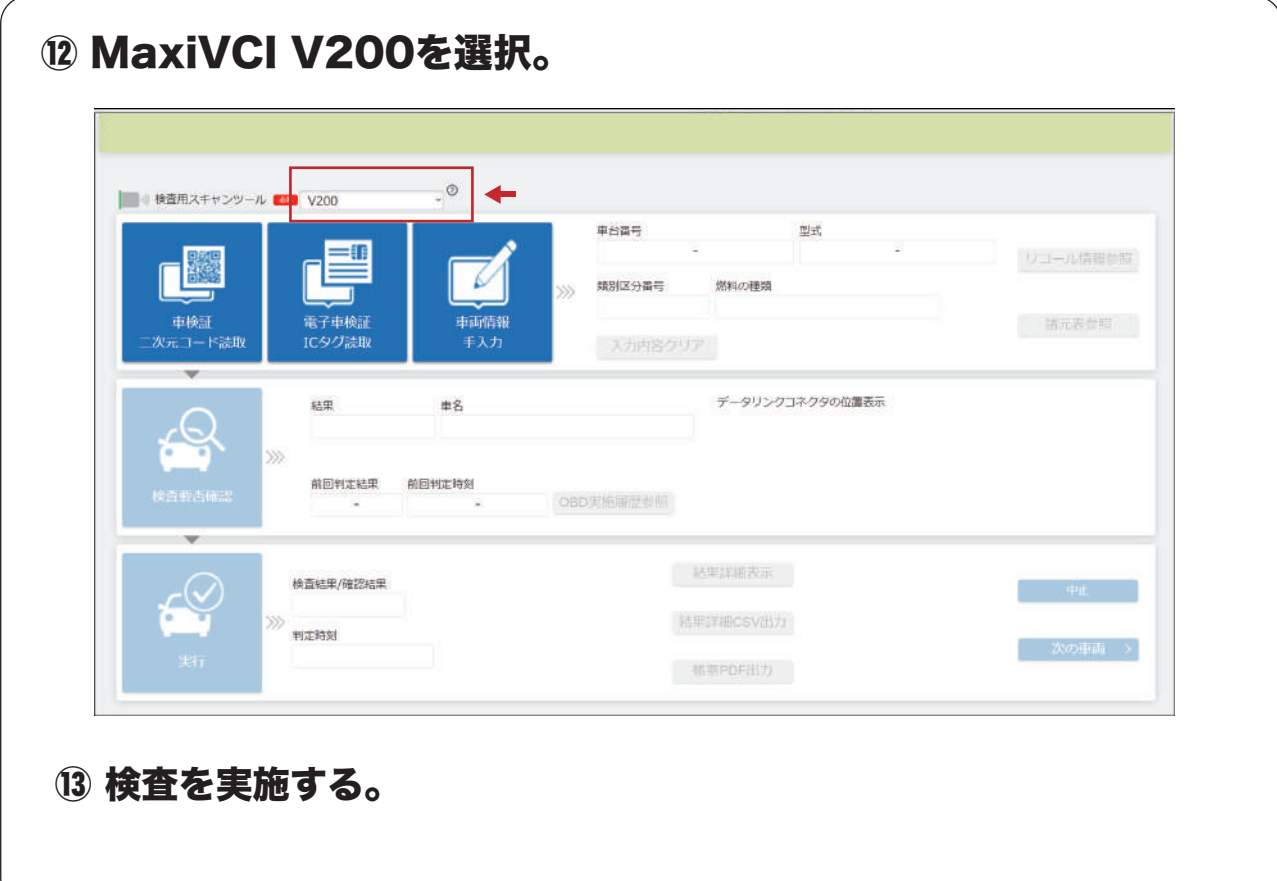

# 03